## **Unit 30 Using SPSS for Data Analysis Contents**

#### Contents

- 30.1. Introduction
- 30.2. Starting and exiting SPSS
- 30.3. Creating a data file
- 30.4. Univariate analysis
- 30.5. Bivariate analysis
- 30.6. Multivariate analysis
- 30.7. Tests of significance
- 30.8. Conclusion

# Learning Objectives

It is expected that after going through Unit 30, you will be able to

- $\cdot$  Understand the use of SPSS in your data analysis
- ❖ Start and Exit SPSS program
- \*\* Enter the data into a SPSS Data Editor
- $\div$  Import a data file from Excel Program

## **30.1 Introduction**

SPSS (Statistical Package for Social Sciences) computer software program provides access to a wide range of data management and statistical. analysis procedures. This program can perform a variety of data analysis including tables, statistical analysis and graphical presentation of data. Also, SPSS is particularly well suited to sample survey research.

It is assumed here that you have a basic understanding of the basic concepts and techniques of statistical analysis (see the Units of Block 5 in Book 2). You have aiso learned how to collect, edit and code data for analysis. In Unit 30, you will learn how to use the SPSS to perform data analysis.

You can run SPSS program on a Personal Computer (PC) within the Windows (95, 98, 2000, XP, or NT) operating system. Since it is a windows based program, you can use the program without any difficulty and more interactively like word, Excel, or PowerPoint programs. The command instructions given and examples shown in this Unit are Windows based SPSS version 11.5.

Please note that Unit 30 does not carry any information in boxes as it has plenty of graphics to understand the details without the aid of boxes. For Reflection and Action exercises, there are some straight questions for you to answer as the reflectic. part of the exercise is going to take place during your reading of the text along with its graphics. It is a good **4.94** .:. idea for you to repeat the viewing of these graphics as many times as possible and practice using them for carrying out first simpler and later **Using** SPSS **for Data**  more complex tasks.

## **30.2. Starting and Exiting SPSS**

Normally, SPSS program will be located in the Programs folder of your PC. To start the SPSS,

- 1) Click the Left mouse button on the Start button located at the lower left of the screen. A number of items will be listed on the screen.
- 2) Select Programs. The program menu will open.
- **3)** Select SPSS for Windows from the programs menu and then select SPSS **11.5** for Windows from the SPSS menu. Click and release the mouse button. Symbolically, these actions are shown as: select Start > Programs > SPSS for Windows > SPSS 11.5 for Windows command from the Start button of your PC. (Throughout this Unit and Unit 32, we will be showing the symbol  $\rightarrow$  to indicate the director (steps) you have to move your cursor with mouse.).

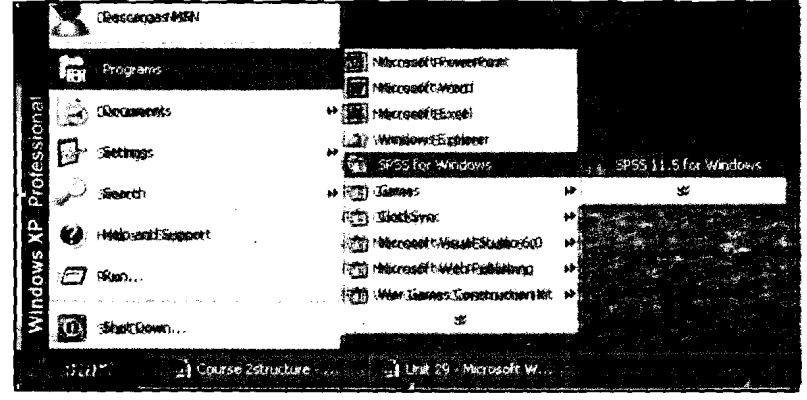

Figure **30.1** SPSS for Windows

**4)** After a few moments, you will see the Data Editor window dialog' box along with a SPSS for Windows menu dialog box asking you "What would you like to do?".

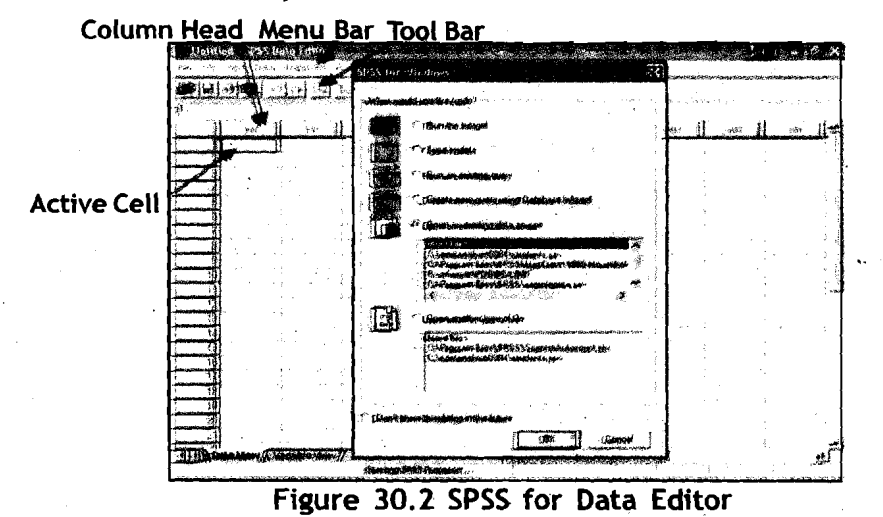

∻95⊹

**and +-esentation of**<br>**Research Findings** 

Que instrive Methods **Exit SPSS Data Editor: Whenever you have finished using SPSS and want** to quit it, then select File?Exit command on the menu bar.

## **30.3 Creating a data file**

Normally, the first thing you would like to do is to create a data file. For this, check mark on the  $\mathbb{F}$  imprison box and then click OK button on the SPSS for Windows menu dialog box. The menu dialog box disappears from the screen leaving the Data Editor on the screen.

Data Editor: **The** Data Editor helps you:

- 1) To enter a series of data you have in a specified format required for data analysis.
- 2) Open an existing file.
- 3) Edit the data.
- **4)** Converting other data files into SPSS data files.
- **5)** Will be active throughout your.session of using SPSS data entry and data analysis.

The Data Editor looks like a worksheet made up of a series of rows and columns. The intersection of a row and column is called a cell. The cells may contain numbers or text. Each column will contain information/ data for each variable. Similarly, each row contains information/data for each case.

The first row of the cells located at the top of each column is shaded and ' contains a faint Var. These cells contain the names of variables. Similarly, the first shaded column contains faint numbers  $(1,2,3,...)$ . These are called case numbers.

The Data Editor dialog box contains a Menu bar at the top of the window. The menu bar identifies broad categories of SPSS's features called commands. This menu bar helps you in defining and selecting commands. ,

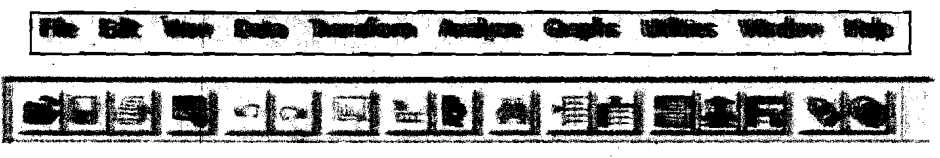

Figure 30.3 Menu bar and Tool Bar of SPSS Data Editor

The Toolbar is below the menu bar and allows you to quickly access basic SPSS commands. By clicking on the respective buttons you can access some commands which will interest you quite often.

Observe the cell at the intersection of row1 (Case 1) and column1 (Var 1 ) with a heavy border. The heavy border cell indicates that the cell is an active cell. You can enter or edit data in the cell. You can activate any cell in the worksheet by simply pointing the mouse cursor $^\circledast$  at it and clicking once.

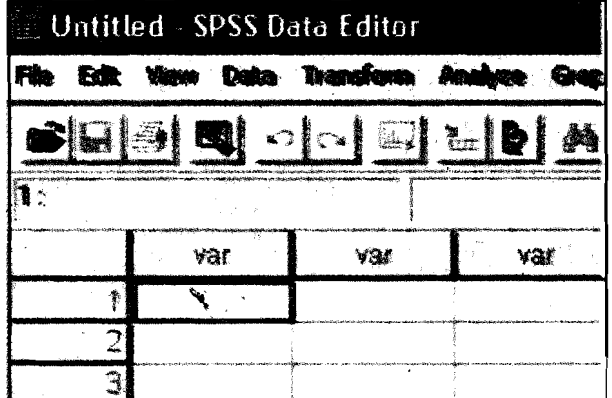

### Figure **30.4**  Untitiled SPSS Data View

There are two views available in the Data Editor: Data View and Variable View. In the Data View, you can see the data the way you have typed. In the Variable View, you can see the properties of each variable defined. To access these views click on the respective buttons located at the left ' bottom of the Data Editor screen.

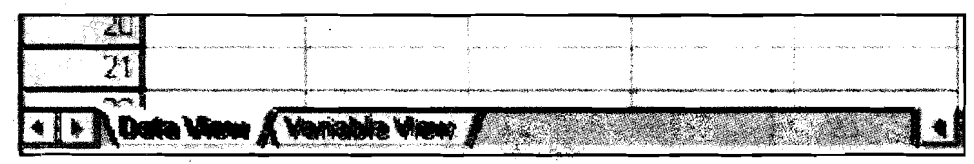

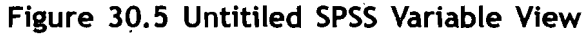

#### Entering data into Data Editor

As you have learned earlier, your data may contain a number of variables. Examples of variables are sex (male or female), marital status (married, unmarried, widowed, etc.), income, attitude (likes, dislikes, etc.), a score, etc. Again, for each variable you may have a number of observations called cases. You have also learned in an earlier unit how to assign the codes to the qualitative data. For example, you have a data set containing information of **30** people on sex distribution, age, marital status, and income. You also assigned the following codes for the data set.

Sex distribution: male = 1, female = **2** 

Age in years

Marital status: married = 1, unmarried = **2,** widowed = **3** 

Income in Rs.

The data you might have collected may look like as follows:

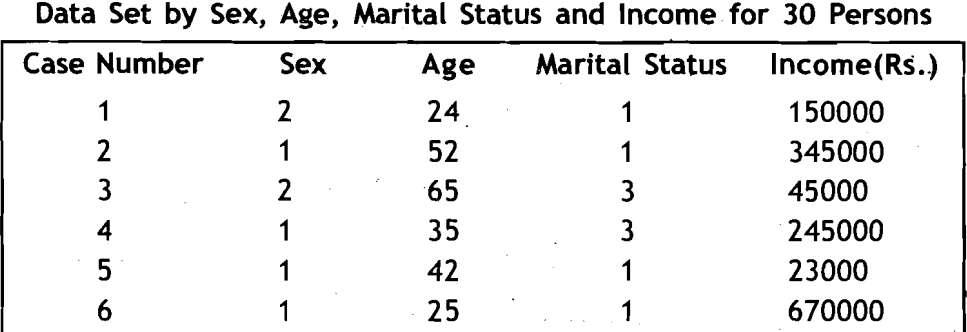

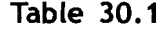

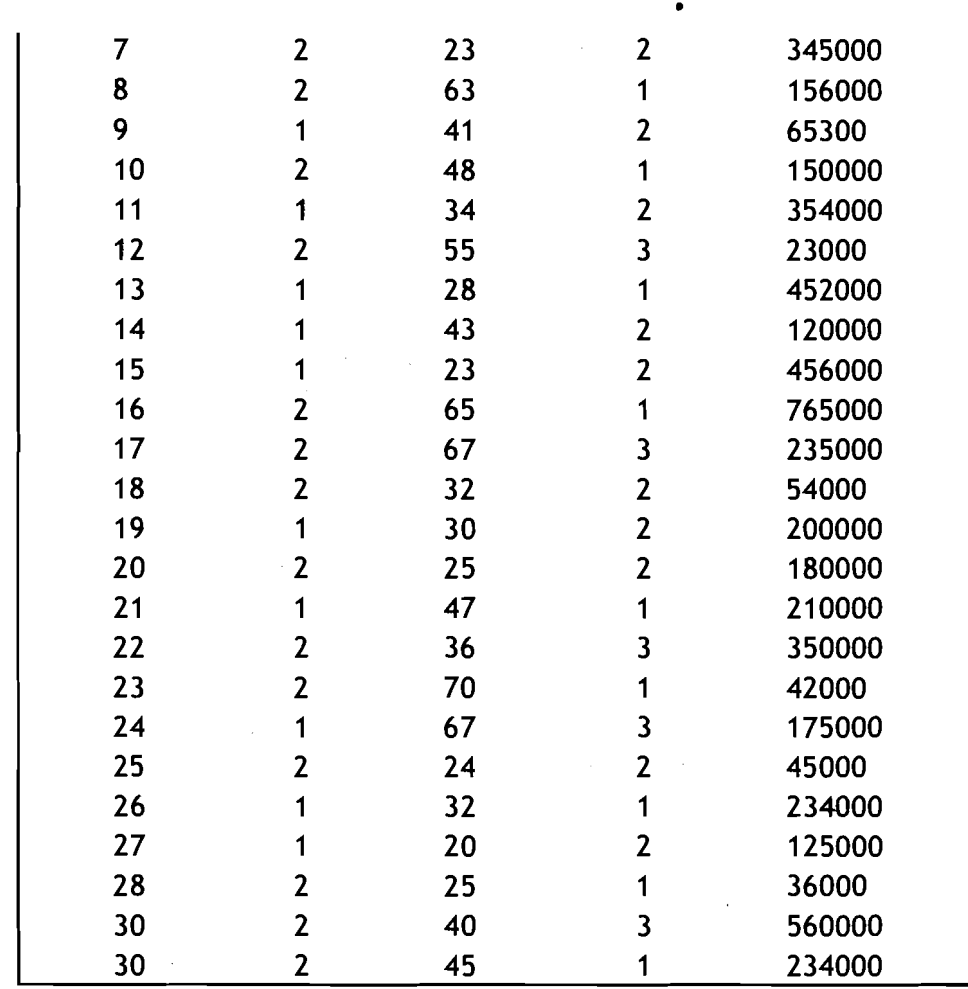

The process of data entry into the Data Editor involves four basic steps:

- 1) Define variables
- 2) Define labels
- 3) Define missing values
- 4) Enter the data into the cells

We will explain these steps with the help of the data given in our earlier example. For this move your cursor to the left bottom of the Data Editor and click on Variable View button, if the Data Editor is not in the Variable View.

Step-1: Define Variables: You need to define a variable to name it, specify the data type (qualitative, quantitative, number of decimal places, etc.), assign labels to the variable and data values, define missing values, and specify levels of measurement (nominal, ordinal, interval/ratio scale).  $\cdot$  In addition, you can also define the column format. For this,

1. Activate a cell in the first column by clicking on it.

2. Click on the **Avenutie view** is button. The grid will change to a new format as shown below. For each variable you create, you need to specify all or most of the attributes described by column headings.

#### $*98*$

**Qualitative Methods and Presentation of Research Findings** 

**3.** Activate the first cetl .in row 1 under Name column heading to

change the variable name. Type the name of the variable say Sex **Using** SPSS **for Data**  and then press enter key. Observe that the variable name Sex replaces with the default variable name Var and in the other cells of the first row the default properties of the variable will appear.

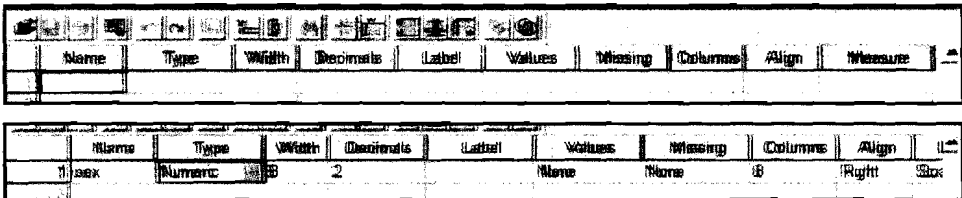

#### Figure 30.6 Changes in Data Grid and Data Variable

Remember that a variable name can have a maximum of 8 characters containing only letters or both letters and numbers. The first character of a variable name should start with a letter when it contains numbers. There should not be any special characters (like **8,** ?, !, ',\*) .in the variable name. Also, in the same data file no two variables should have the common names.

**4)** To change the type of a variable, move the cursor to the second cell of the first row under Type column heading. A small grey button marked with three dots will appear. Click on it. The Variable Type dialog box appears on the screen. Notice that Numeric is the default Variable Type. If you have only numeric values for that variable (say Sex variable) check mark the Numeric box. You can enter the width of the number (the default width is 8 characters) in the Width text box. Sometimes you may need to enter numbers

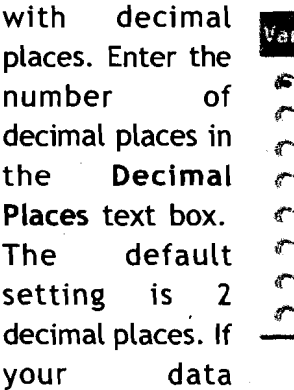

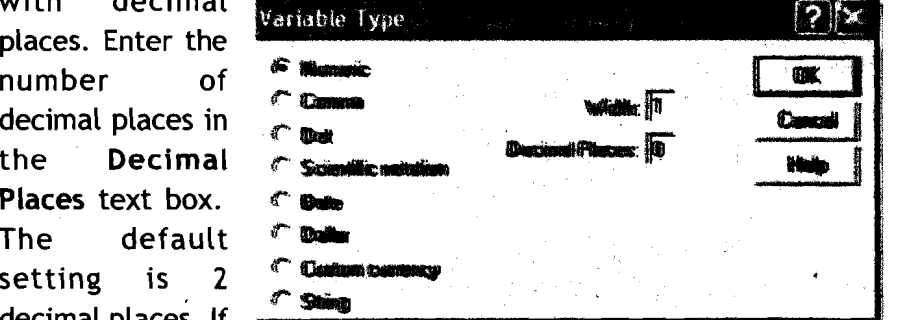

#### Figure 30.7 Variable Type

contained only integer values, type **0** in the Decimal Places text box. If you have a variable string characters (like names of people, places, etc.), check mark the String button in Variable type dialog box and enter the maximum number of characters that particular string variable can hold. Similarly, other data variable types such as date, currency, etc., can also be defined.

**5)** Specify the level of measurement for the variable (for example, Sex is a nominal variable). By clicking the cell under Measure column heading.

Step-2: Define Labels: Now you can assign the text labels to the coded values of the variables. A variable label is a longer description of the **Qualitative Methods** 

**and Presentation of** variable that can be included in the variable name you have defined earlier: This may be necessary since the variable name is restricted to only 8 characters and at later stages to understand the characteristics of that variable. To define labels,

- 1 ) Type the name of the label (say Sex distribution of persons) in the cell under Label column heading.
- Move on to the cell under **Values** column heading. Click the grey  $2)$ box with three dots. **Value Labels** dialog box appears on the screen. Type the numerical value assigned for the label under Value text box and type label name for that value under **Value** Label text box. For example, you may type 1 in the Value text box and **Male**  in the **Value Label** text box. To add the label, click Add button. Again type 2 in the Value text box and Female in the Value Label text box and then click Add button.

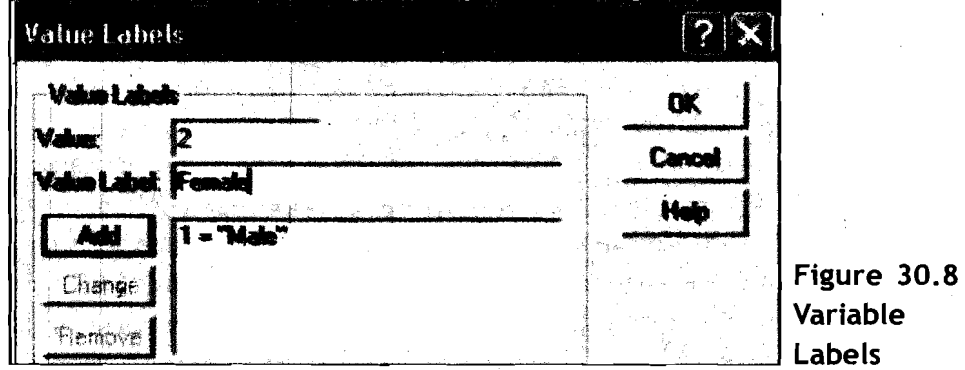

- **3)** Continue this process until you add all the values and the respective labels.
- **4)** Click OK button to close the Value Labels dialog box.

Remember that you need to define Value Labels only for categorical data. For the continuous data this is not required.

**Step-3: Defining Missing Values:** Sometimes, your 'data may contain missing responses for a variety of reasons. Assign a missing value to the variable if necessary. For example, if the Sex category of a person is not available, you may assign the value 9 to indicate the missing value. The missing value indicates to **SPSS** that the response is not available and should not be included in the data analysis. To define the missing values to the variable,

1 ) Click on the cell under **Missing** column heading. The **Missing Values**  dialog box appears on the screen.

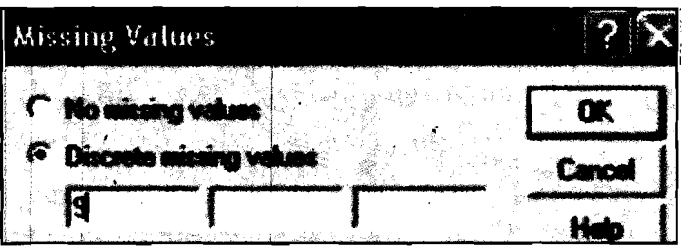

Figure 30.9 **Missing Values** 

 $\mathbf{r}$ 

 $*100*$ 

**2)** If there are no missing values in the variable, check mark No missing values button. Otherwise check mark Discrete missing values button. You can type a number assigned by you as Missing value. For example, you may assign 9 if Sex category of a person is not available. If you have check marked for missing values, type the assigned missing value (say 9) in the text box.

**3)** Click OK button to close the dialog box.

Remember that the missing values you have assigned for a variable are present in their respective positions in a data file.

You can also specify the width of each column in the cell under Column column heading and the alignment (Right, Left, and Center) in the cell under Align column heading. Specify the type of measure in the cell under Measure heading.

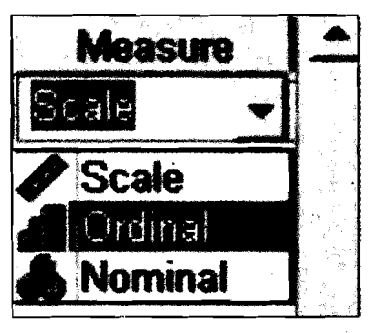

#### Figure **30.10**  Specifying under Measure

Now you have defined all the information for the variable. Move on to the second row (to define 'age' variable), the third row (to define 'marital status' variable), ... etc. to define the rest of the variables in that order.

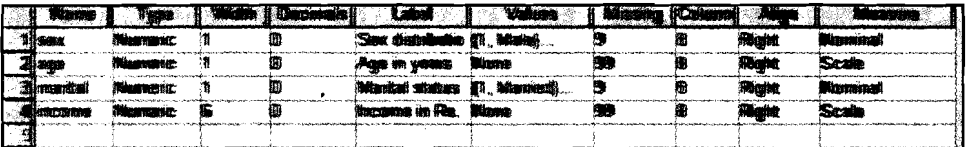

#### Figure **30.11** (a) Defining ail the variables

you have defined all the variables, you may like to see the generated variable definitions. For this, select Utilities $\rightarrow$ File Info command on the menu bar. This will generate file information in the output window that can be printed if you need for future reference.

File Information

List of variables on the working file

Name

Position

#### SEX Sex distribution of persons

1) Measurement Level: Nominal Column Width: 8 Alignment: Right Print Format: F1 Write Format: F1 Missing Values: 9

**Qualitative Methods and Presentation of Research Findings** 

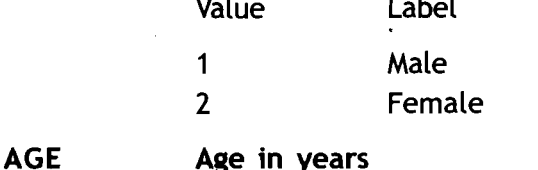

2) Measurement Level: Scale Column Width: 8 Alignment: Right Print Format: F1 Write Format: F1 Missing Values: \*

#### MARITAL Marital status

3) Measurement Level: Nominal Column Width: 8 Alignment: Right Print Format: F1 Write Format: F1 Missing Values: 9

> Value Label 1 Married 2 Unmarried 3 Widowed

INCOME Income in **Rs.** 

4. Measurement Level: Scale Column Width: 8 Alignment: Right Print Format: F6 Write Format: F6 Missing Values: 99

Step-4: Entering the Data into the Cells: Once all the variables for

|                                    | 98% |                        | -88900       | 101209146      | 421 |
|------------------------------------|-----|------------------------|--------------|----------------|-----|
| $\mathfrak{n}$                     | 2   | 20                     | ħ            | 1800000        |     |
| $\overline{\mathbf{z}}$            | 'n  | 32                     | 1            | 345000         |     |
| 3                                  |     | 邎                      | 3            | 体质的            |     |
| Ä                                  |     | B.                     | Ĵ.           | 245000         |     |
| S                                  |     | 42                     | ħ            | 220200         |     |
| 硐                                  | ħ   | 25                     | Ħ.           | <b>S70000</b>  |     |
| 71                                 | z   | 28                     |              | 145000         |     |
| ŋ                                  | 2   | SS                     | 'n.          | <b>YOKNOW!</b> |     |
| 9İ                                 | 11  | 40                     |              | <b>06300</b>   |     |
| W                                  | 2   | 48                     | ħ            | 190000         |     |
| W                                  | ħ   | 34                     | 2            | 354000         |     |
| íQ.                                |     | SS.                    |              | 220200         |     |
|                                    | 2   |                        | З            |                |     |
| IJ                                 | 11  | W                      | ¥            | 452030         |     |
| 14                                 | ħ   | 49                     | Ż            | 1200000        |     |
| 饲                                  | ħ.  | 23                     | 2            | 456000         |     |
| 糊                                  |     | Œ.                     |              | 765000         |     |
| 聊                                  | ż   | 87                     | ż,           | 235000         |     |
| 阚                                  | 7   | X2                     | 2            | 54000          |     |
| 糊                                  | î,  | æ                      | $\mathbf{z}$ | 2000000        |     |
| 瀰                                  | э   | 35                     | 2Ì           | 100000         |     |
| 麳                                  | ij. | $\pmb{\nabla}$         |              | 210300         |     |
| <b>Tips is</b><br><b>ALL POSTS</b> |     | <b>Voynable View A</b> |              | 200220         |     |

 $+...$   $\kappa$  $*102*$ 

Figure **30-1** 1 (b) Entering Values for Each Variable your data file are defined, the data can be directly entered into the cells. For this, first change the view<br>to Data View by clicking the Data View button.

- 1) Click on cell 1 of the (Sex) variable to activate the cell.
- 2) Type the value of the variable (say '2') and then press Enter key.

Observe that now number '2' appears in cell 1 and cell 2 (the cell below cell-1) becomes active.

- $3)$  Type 1 and press Enter key. This indicates that the value for case of the sex variable is also entered. Continue this procedure until all the values of the 30 cases are entered for sex variable.
- **41** Activate the case 1 cell below Age variable (column) and start  $\frac{1}{2}$

entering values for that variable. Continue this process you enter the data for all cases and all variables.ng a data file.

.  $\cdot$  5

Once you have entered the data, it is a good practice to save the data in a file. This will avoid not only repeating the data entry but also for all future uses of your data. SPSS distinguishes between two types of files: data files (with extension .sav) and output files (with extension .spo), The data files contain the data you have entered. The output files **contasn**  the output of the data analysis you have performed. You need to save these files in case you may need them for future use.

To save a data file,

*lb* 

1<sup>1</sup> Select **File > Save As...** command from the menu bar. The : Save Data As dialog box appears on the screen.

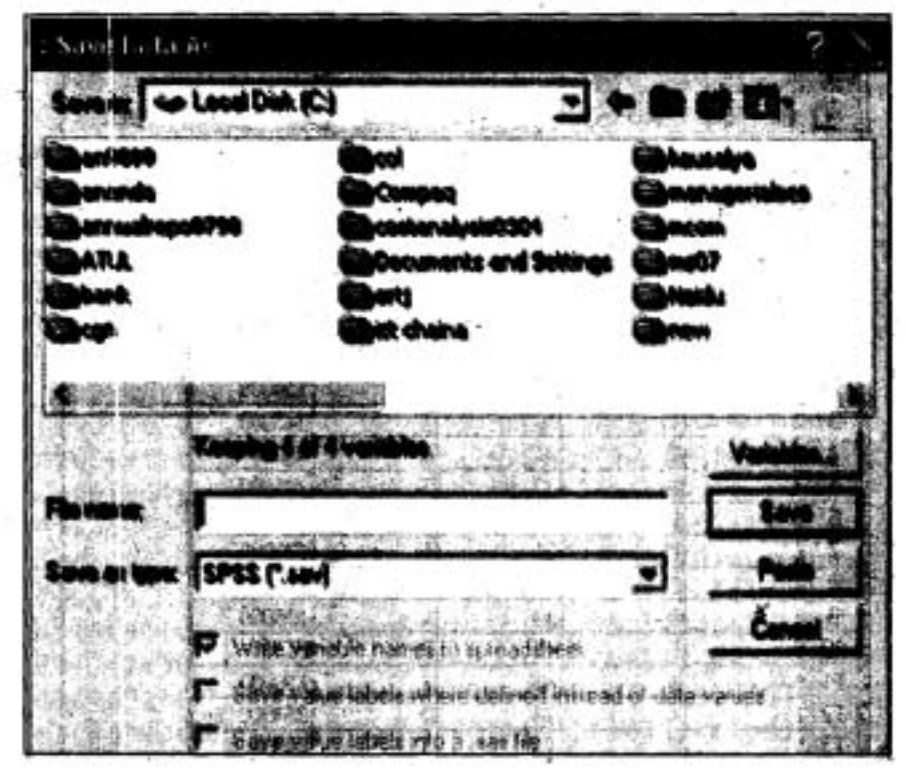

Figure'-30.12 Saving a Data File

- 2) Select the drive and folder where you are interested that your file should be **located**.
- 3) Type the file name in the text box under File name box. Click Save button.

Importing a data file from Excel worksheet Often you might have entered data-in an Excel worksheet and want to use the same data set for analysing the data using SPSS. SPSS can easily **Using** SPS **for @~ta Analysts Contents**  **and Presentation of Research Findings** Excel data file,

**Qualitative Methods** open an Excel data file and some other types of data files. To open an

- 1) Select Start->Programs Microsoft Excel command-from the Start button on your PC screen. In a few moments the Excel worksheet dialog box appears on the screen.
- 2) Select File $\rightarrow$ Open... command from the menu bar. The Open File dialog box appears on the screen. Select the drive and folder where the data file is stored. Select (or type) the file name and click OK button. The Excel data file will open as shown here. <

Observe that the variable names are at the top row. Let us assume that the worksheet has been saved as Excel (with extension .xls) file called Profile.

3) Select File > Open > Data... command in the SPSS Data Editor dialog box. The Open File dialog box appears. Choose the appropriate directory and folder in Look in File of type box. Select the file name Profile.xls in File name box.

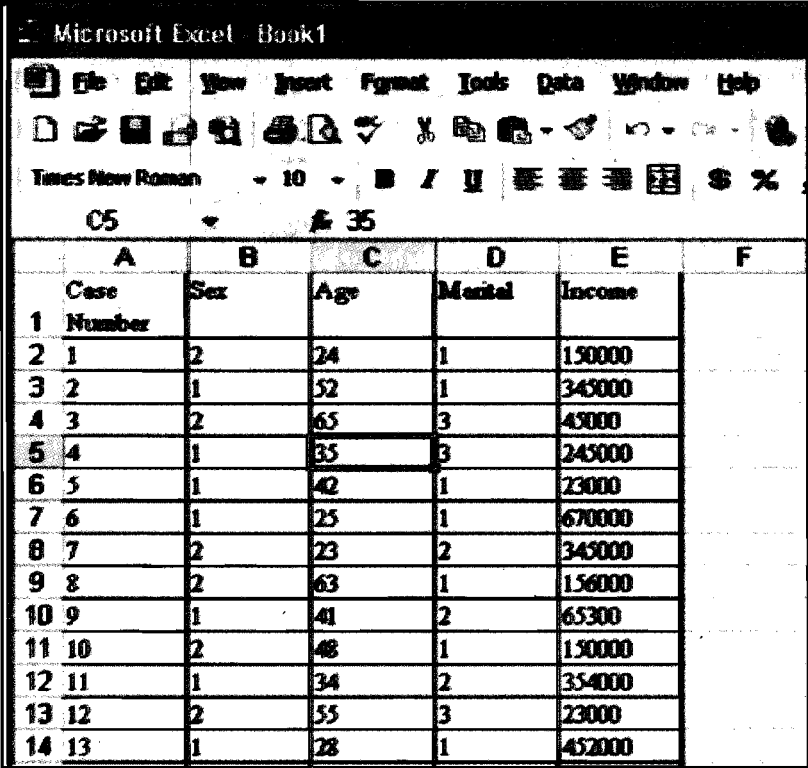

Figure 30.13 Microsoft Excel - Book1

Observe that the variable names are at the top row. Let us assume that the worksheet has been saved as Excel (with extension .xls) file called Profile.

**4)** Select File→Open?Data... command in the SPSS Data Editor dialog box. The Open File dialog box appears. Choose the appropriate directory and folder in Look in box. Choose the

 $*104*$ 

Excel  $(\cdot,x|s)$  in the File of type box. Select the file name Profile.xls in Filename box.

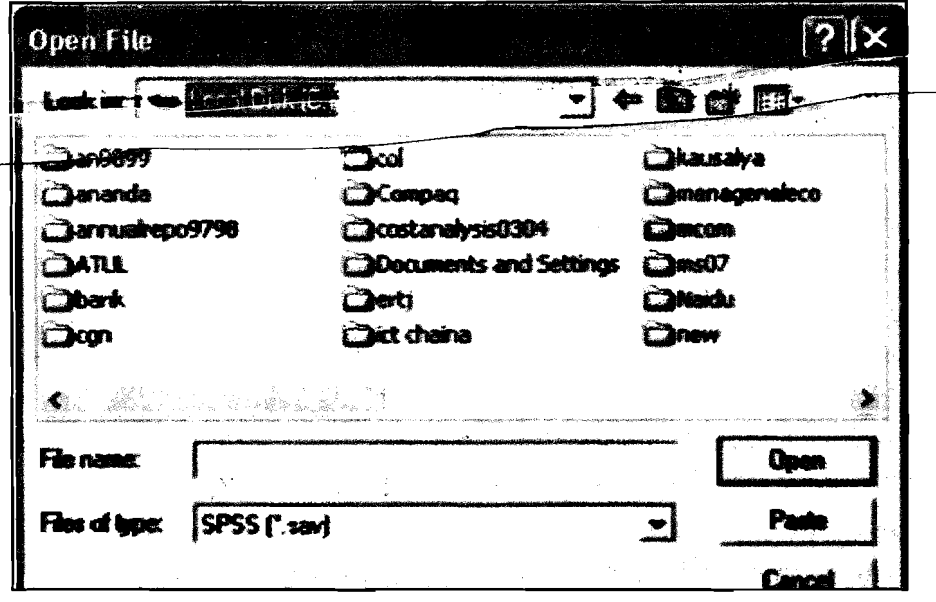

Figure 30.14 Open Files

**5)** Click Open tab in the Open File dialog box. The Opening Excel Data Source dialog box appears on the screen. If your Excel file contains variable names, check mark Read variable names from the first row of the data box. If you leave the Range box blank, SPSS will read all the available data in the Excel worksheet. If you wish to read only some rows and columns theh type a range. For example, you may type A1:D30 to select first 4 columns (A,B,C, and D) and 30 rows (1 to 30). Click OK button to close the Opening Excel Data Source dialog box and return to the Data Editor dialog box. Observe that the data is in SPSS Data Editor. Save the SPSS data file.

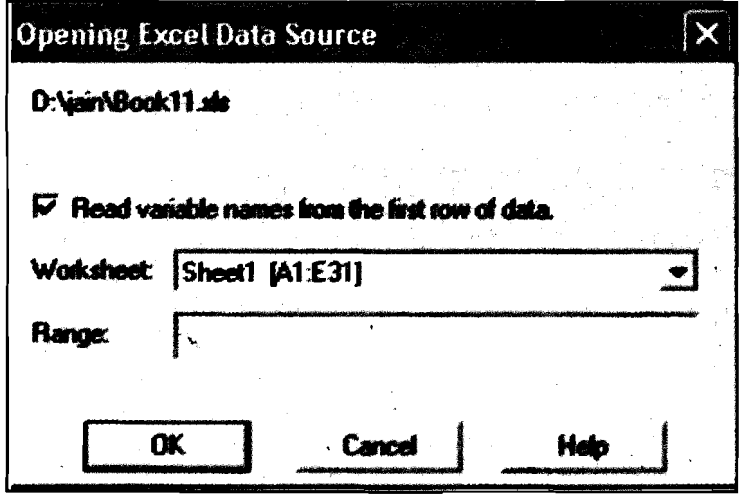

Figure 30.15 Opening Excel Data Source

## $\begin{array}{l}\n\text{Qualitative Methods} \\
\begin{array}{l}\n\Gamma \rightarrow \text{Refi}_2 \text{ (} \text{ar} \text{)}\n\end{array} \\
\text{Relitative Methods}\n\end{array}$

Answer the following two questions after going through the text above and Answer the following two questions after going through the text above and viewing the graphics. The idea about answering these questions is to make sure that you have understood the procedures. **2Differentially** Reflection and Action 30.1<br>
Answer the following two questions after going through the text above and<br>
viewing the graphics. The idea about answering these questions is to make sure<br>
that you have under

I

- 1. Explain briefly various steps in creating a data file.
- 

## **30.4 Univariate analysis**

Data can be analysed in a number of ways. You can present the data in a simple frequency table or use statistical techniques. For the analysis of data, the data file should be opened first. If the data file is not already open, select the File->Open command from the menu bar. The Open File dialog box appears. Choose the file location and SPSS data file name and click OK button. The data may now appear in the Data Editor screen.

SPSS offers several tools to analyse the data. The tools are selected from the Analyze command on the menu bar. In this section, you will learn how to generate frequency tables and calculate the univariate statistics.

Remember that you can compute the same statistics in SPSS using alternative commands.

#### Frequency tables

To generate the frequency tables,

1) Select Analyze > Descriptive Statistics > Frequencies command from the menu bar. The Frequencies dialog box appears on the screen with two large boxes for variables selection/deselction.

Observe that the left box contains a list of variables for which data has been entered. On the right side, there is an empty box for the variable(s) that you want to include in the analysis.

**2)** In the left side box, select the variable to generate a frequency table by clicking the mouse on the name of the variable. Click the arrow  $\left| \right|$  between the two boxes. The selected variable appears on the right side box. Follow these steps till all the variables you want to include for the data analysis appear on the right side box.

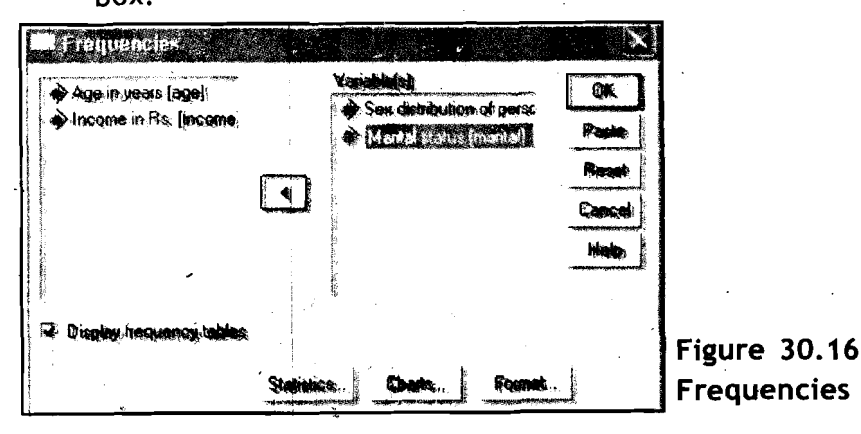

 $\cdot$  106  $\cdot$ 

3) When the first variable is moved to the right side box an arrow Using SPSS for Data in the opposite direction appears between the two boxes. If you commit a mistake by selecting a wrong variable, click this arrow to return the variable to the original list.

**Analysis Contents** 

- Remember that this Frequencies tool is appropriate only for the categorical data (like Sex and Marital status in our example). Therefore, do not select any continuous variables (like in Age and Income in our example).
- **4)** When you have selected all the variables, you want to include for data analysis, click the OK button. In the Output SPSS Viewer window, you should now see the output shown below.

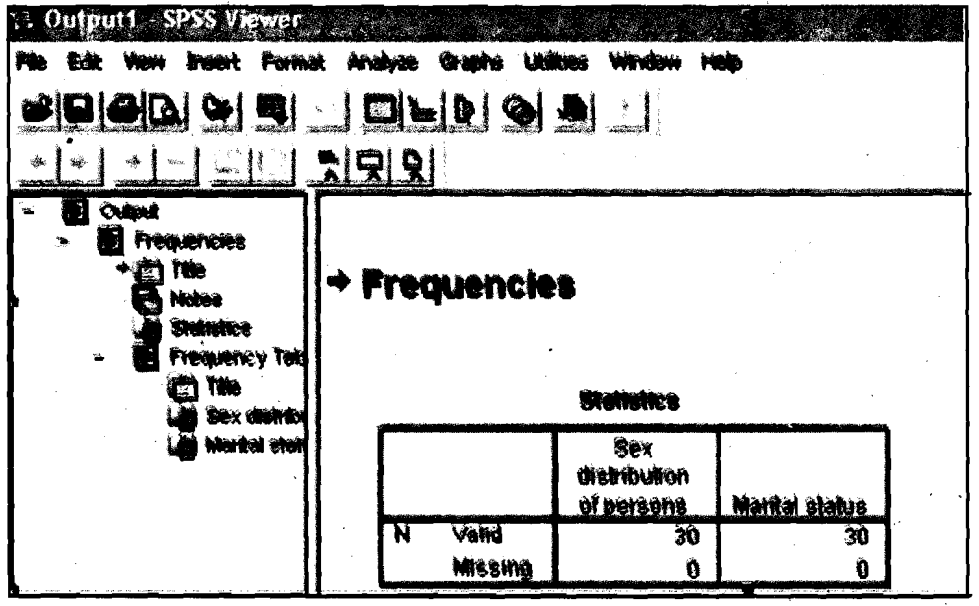

Figure **30.17** Output SPSS Viewer

#### Frequencies

**t** 

 $\mathbf{r}$ 

Find below two tables (Table **30.4** and **30.5** on Sex \Distribution of Persons and Marital Status, respectively).

Table **30.2** Sex\Distribution of Persons

| <b>Statistics</b> |         |                             |                |  |  |  |
|-------------------|---------|-----------------------------|----------------|--|--|--|
|                   |         | Sex Distribution of Persons | Marital Status |  |  |  |
|                   | Valid   | 30                          | 30             |  |  |  |
|                   | Missing |                             |                |  |  |  |

Table **30.3** Marital Status

Frequencies table

Sex distribution of persons

|       |              | Fequency |       | Percent   Valid Percent | <b>Cumulative</b><br>Percent |
|-------|--------------|----------|-------|-------------------------|------------------------------|
| Valid | Male         | 14       | 46.7  | 46.7                    | 46.7                         |
|       | Female       | 16       | 53.3  | 53.3                    | 100.0                        |
|       | <b>Total</b> | 30       | 100.0 | 100.0                   |                              |

<sup>K</sup> → ∗107 + **P** 

#### Table **30.4** Marital Status Marital status

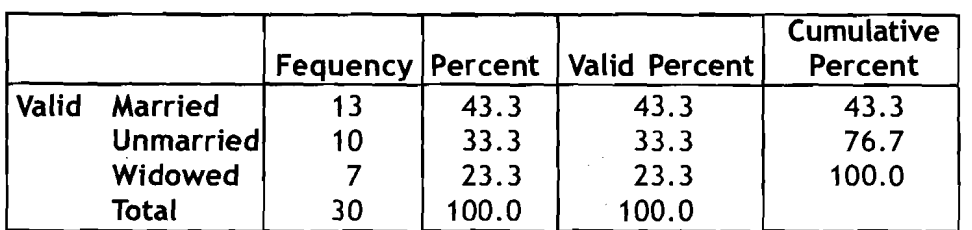

Observe that the tables contain all the information you want. Also, you have information on the missing cases for each variable. You also have three types of percentages: one for all the cases including missing cases under the heading Percent, the second one for only valid cases under the heading Valid Percent, and the third gives cumulative percentage under the heading Cumulative Percent.

Printing/Saving Output: Now you may want to print on paper or save in a file all or part of the output available in the Output SPSS Viewer window.

- **1)** To save the output in a file, follow the instructions given at saving a data file.
- **2)** To print all the output click anywhere in the Outline pane located on the left side of the screen. Select File $\rightarrow$ Print command from the menu bar. Click OK button.
- **3)** To print a part of output, move the cursor to the end of the portion you want to print. Press the Shift key on the keybord and click the Left mouse button. Observe that the selection is highlighted. Select File $\rightarrow$ Print command from the menu bar. Click OK button.

Recode Data: you may want to recode your data for a variety of reasons. For example, the data values for the variable Age are continuous. Now you may want to group them like,

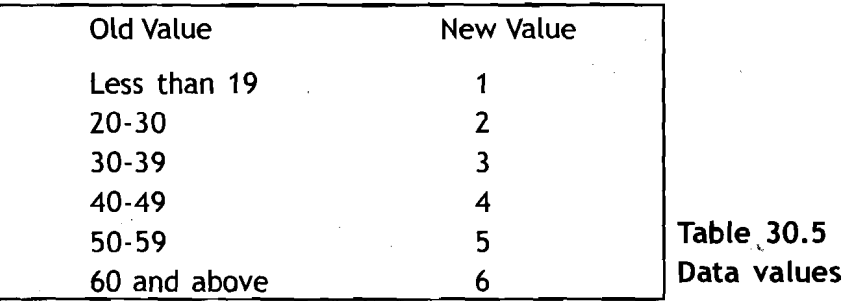

To recode a variable, select Tranform $\rightarrow$ Recode $\rightarrow$ Into Diffrent Variables command from the menu bar. The Recode into Different Variables dialog box appears on the screen.

Select the variable you want to recode into different variables in the left side box. Transfer this variable to the right side box using arrow tab that lies between the two boxes. Type the name of the variable in the Name text box and label name in the Label text box.

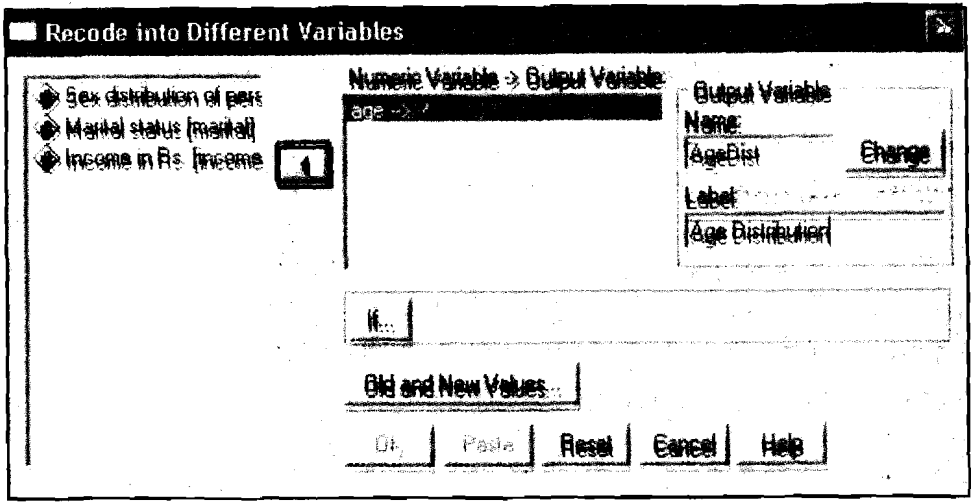

Using SPSS for Data Analysis Contents

 $\circ$ 

**Figure 30.1 8 Recode into Different Variables: Old and New Values** 

Press the **Old and New Vdues** button in the Recode into Different Variables dialog box. The **Recode into Different Variables: Old and New Values** dialog box appears.

Check mark the **Range** button. Type the first range of values in the boxes under Range. Check mark the **Value** button under **New Name**  heading. Press Add button to define Old and New values. Press **Continue**  button to close the Recode into Different Variables: Old and New Values dialog box and return to the Recode into Different Variables dialog box.

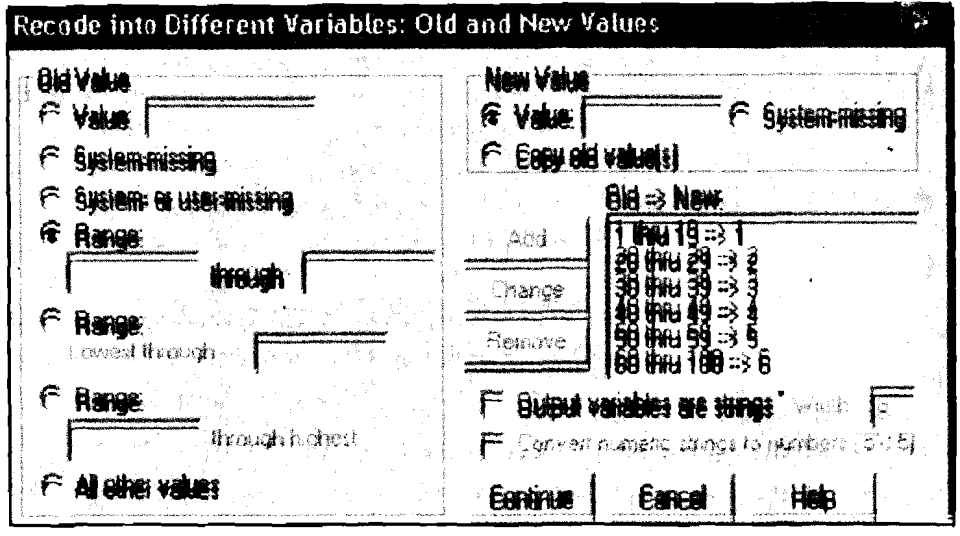

**Figure 30.19 Recode into Different Variables** 

If you have more variable(s) to redefine, continue these steps for each variable. Otherwise press **OK** button to close the Recode into Different Variables dialog box.

### **~nivariate" statistics**

For each variable of your data set, you can calculate:

- a) Measures of central tendency: Mean, Median, and Mode.
- b) Dispersion: Standard deviation, Variance, Range, Standard Error of Mean, etc.

**Qualitative Methods** 

**and Presentation of** c) Distribution: Kurtosis and Skewness

**Research Findings** Remember in SPSS there are some restrictions on the choice of measures of central tendency (Mean, Median, and Mode) that can be calculated on any data set. The choice of Mean, Median, and/or Mode is restricted by the level of measurement of a variable you have defined. If the level of measurement for a variable is nominal, you can calculate only mode. If the level of measurement of a variable is ordinal then you can calculate Mode and/or Median. If the level of measurement of a variable is interval/ratio, you can calculate Mode, Median, and/or Mode.

#### To calculate the univariate statistics,

- 1) Select Analyse > Descriptive Statistics > Frequencies from the menu bar. The Frequencies dialog box appears on the screen.
- **2)** Transfer the variables on which you want to perform the data analysis from left side box to right side box (as you have done for frequencies analysis earlier).

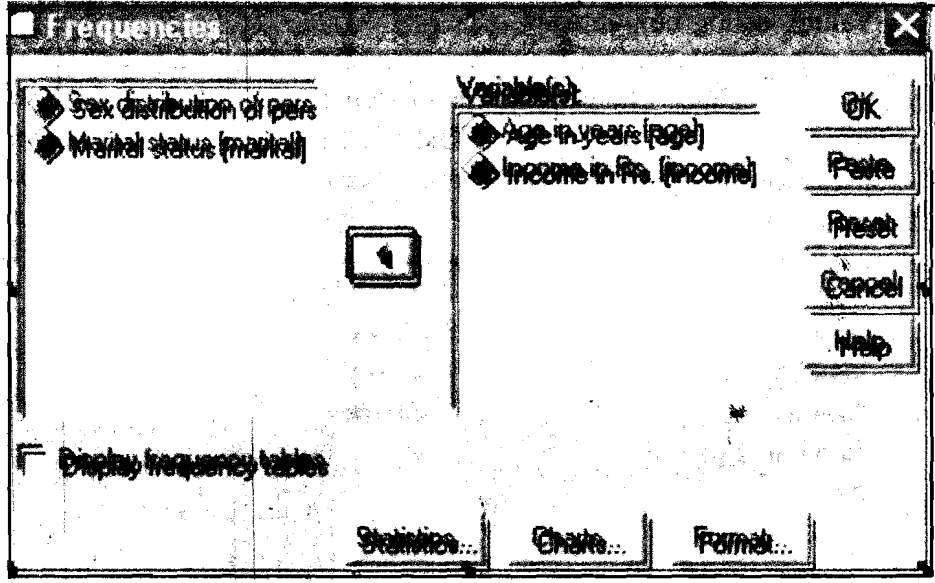

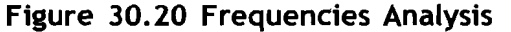

**3)** If you don't want to display frequencies, remove the check mark in Display frequency tables button by clicking. The SPSS for Windows dialog box appears asking you to confirm. Click OK button to close that window.

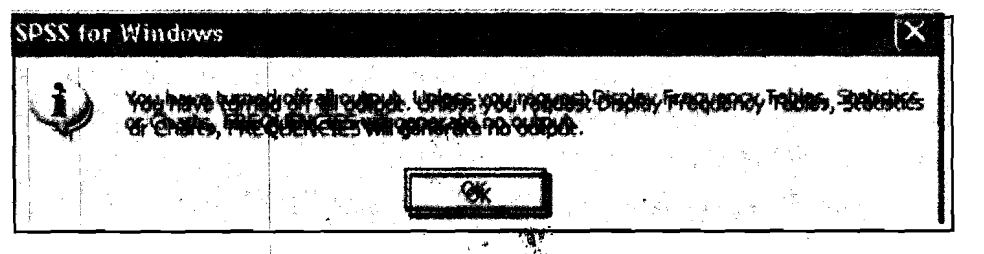

Figure 30.21 Closing SPSS for Windows

**4)** Click on the Statistics ... button in the Frequencies dialog box. The  $\cdot$ .110  $\cdot$   $\cdot$   $\cdot$   $\cdot$  **Frequencies: Statistics** dialog box appears on the screen.

- **5)** In the area under Central Tendency, check mark the appropriate **Using** SPSS **for Data**  button to calculate Mean, Median, and/or Mode.
- **6)** In the area under Dispersion, check mark the appropriate buttons to calculate Standard deviation, Variance, Range, Standard error or Mean, etc.
- **7)** In the area under Distribution, check mark the appropriate buttons to calculate Skewness and/or Kurtosis.

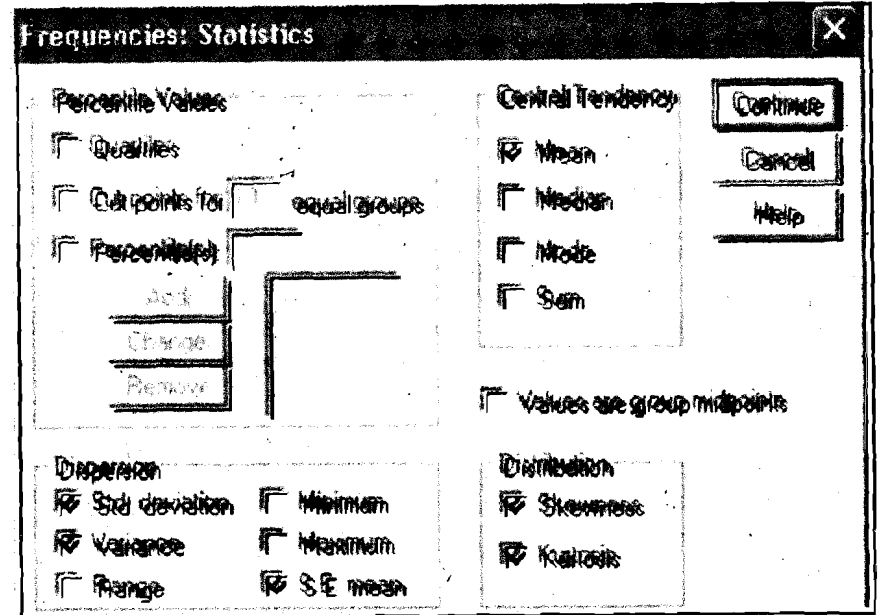

Figure 30.22 Frequencies Statistics

- **8)** Click on Continue button to close the Frequencies: Statistics dialog box.
- **9)** Click on OK button in the Frequencies dialog box to close it.<br>Observe that now the output is Descriptive Statistics.

|                        | Age in Years | Income in Rs. |
|------------------------|--------------|---------------|
| Valid<br>N             | 30           | 30            |
| Missing                |              |               |
| Mean                   | 40.83        | 234810.00     |
| Std. Error of Mean     | 2.891        | 35206.370     |
| Std. Deviation         | 15.836       | 192833.232    |
| Variance               | 250.764      | 37184655414   |
| <b>Skewness</b>        | .531         | 1.182         |
| Std. Error of Skewness | .427         | .427          |
| <b>Kurtosis</b>        | $-1.012$     | 1.059         |
| Std. Error of Kurtosis | .833         | .833          |

Table 30.6 Statistics

Remember that you should opt for only appropriate statistics. For example, there is no meaning in opting for Mean of a sex Variable since there is nothing like mean of a sex distribution.  $\qquad \qquad + 8.8$   $\qquad \qquad$  111  $\qquad \qquad$ 

**Analysis Contents** '

**Qualitative Methods** Qualitative Methods r-------------------------- Reflection and Action 30.2 1 and Presentation of I

Research Findings  $\overrightarrow{i}$  You have just finished reading about univariate analysis in which you worked on frequency tables and univariate statistics. In the light of this information answer<br>I the following questions.  $\blacksquare$  International description of  $\blacksquare$ 

 $\mathsf{I}$ 

I

- \* What is the command on the SPSS menu bar to perform frequencies data analysis? Ianalysis? In the case of the contract of the contract of the contract of the contract of the contract of the contract of the contract of the contract of the contract of the contract of the contract of the contract of the
	- **<sup>** $\lozenge$  Once the data has been coded and entered into the SPSS Data Editor, is it</sup> possible to recode the data? If yes, what is the command to recode?
- You have defined the level of measurement of a variable as ordinal. Is it possible to calculate all the measures of central tendency for this variable  $\begin{bmatrix} 1 & \text{possible to calculate at the measures of central tendency of the first line.} \\ \text{using SPSS. Name the central tendency measures you can calculate.} \end{bmatrix}$

## **30.5 Bivariate<sup>®</sup> Analysis**

Often, you may be interested in comparing two sets of data or Variables to explore the relationship between two Variables. In this Section, you will learn how to cross-tabulate the data, coefficient of correlation, linear regression, and coefficient of variance to compare two variables.

#### Cross-tabulation of data

To capture any possible relationship between two variables measured with categorical data, you may use bivariate table, which is also known as cross-tabulation. To cross-tabulate two variables follow the steps given below.

- 1) Select Analyse?Descriptive Statistics?Crosstabs... command from the menu bar. The cross tabs dialog box appears on the screen.
- **2)** Click on the Variable in the source list (from left side box) that will form the rows of the table. Shift this Variable to the box under Row(s) using arrow key.
- **3)** Similarly, shift the variable that will form the columns of the table from source list to the box under column(s).

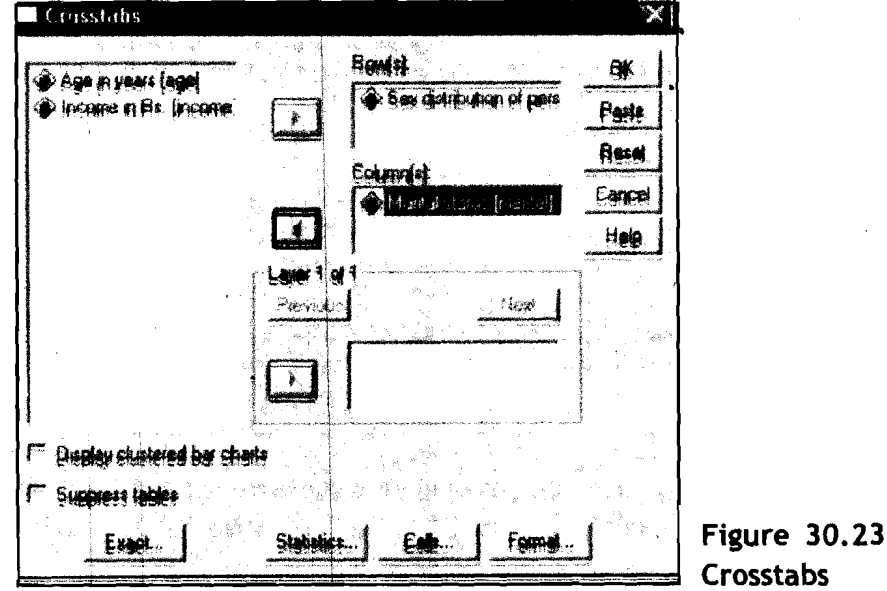

 $*112*$ 

4) Click OK button. You will find the table in the Output viewers window.

#### Crosstabs

Table **30.7** Case Processing Summary

|                                                                     | Cases |           |                |                |              |                  |  |
|---------------------------------------------------------------------|-------|-----------|----------------|----------------|--------------|------------------|--|
|                                                                     | Valid |           | <b>Missing</b> |                | <b>Total</b> |                  |  |
|                                                                     | N     | [Percent] | N              | <b>Percent</b> | N            | <b>Percent</b> ' |  |
| Sex distribution of<br>$ $ persons $^{\circledR}$<br>Marital status | 30    | 100.0%    |                | .0%            | 30           | 100.0%           |  |

**Count** 

Table **30.8** Sex distribution of persons' Marital status Crosstabulation

|                         |               |    | <b>Marital Status</b>       |  |       |  |  |  |
|-------------------------|---------------|----|-----------------------------|--|-------|--|--|--|
|                         |               |    | Married Unmarried   Widowed |  | Total |  |  |  |
| <b>Sex distribution</b> | Male          |    |                             |  | 14    |  |  |  |
| of persons              | <b>Female</b> |    |                             |  | 16    |  |  |  |
| <b>Total</b>            |               | 13 | 10                          |  | 30    |  |  |  |

Sometimes, you may be interested in calculating the row/column/total percentages in a table. For this, click on Cells... tab in the cross tabs dialog box before step-4 above. The Crosstabs: Cell Displays dialog box appears on the screen.

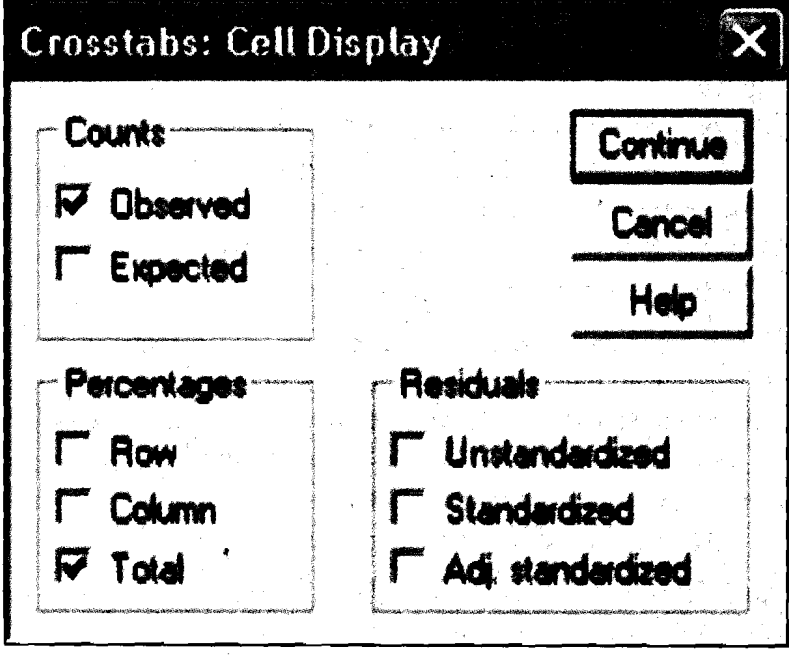

Figure **30.24** Crosstabs: Cell Display

Check mark the appropriate (Row, Column, and/or Total) button under percentages area. Click continue button to close the Crosstabs: Cell

**and Presentation of** Display dialog box. Click Ok button on the Crosstabs dialog box, to view **Research Findings** the output (see Table **30.9** and Table'30.10).

#### Crosstabs

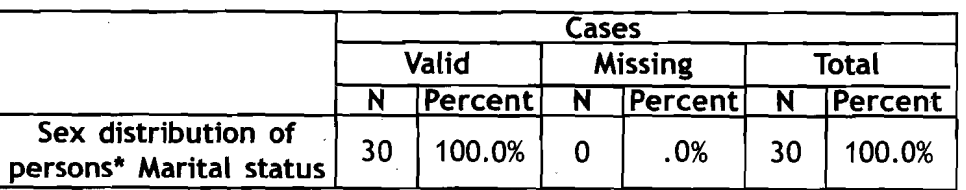

Table **30.9** Case Processing Summary: Output

Table **30.10** Sex distribution of persons "Marital status Crosstabulation: Output

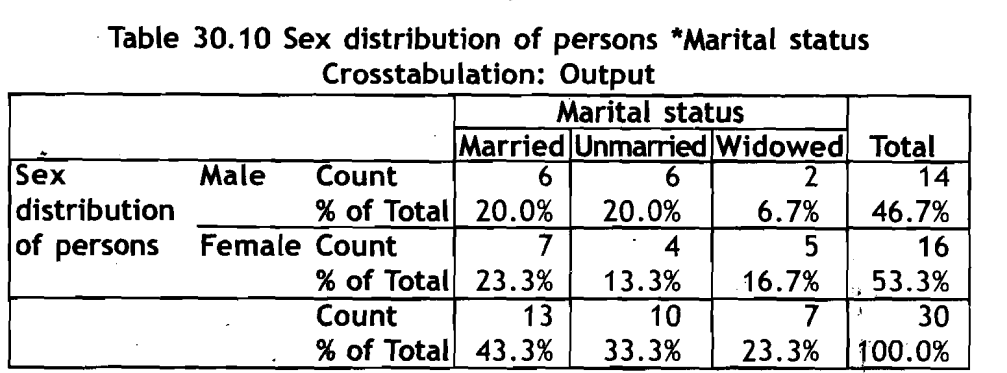

#### **Bivariate statistics**

The statistical tools you often use to compare two Variables may be the coefficient of variance, correlation, and linear regression.

Coefficient of variance: As you are aware, the Coefficient of Variance (CV) is the standard deviation expressed as a percentage of the mean.

Standard deviation

cv = ------- **x 100.** 

Mean

Unfortunately, SPSS does not have a command to complete the Coefficient Variance for a variable in a data file. What we advise you is that you should calculate the respective Mean and Standard deviation of a Variable using the Descriptive dialog box as explained earlier and then calculate the CV by hand which is very simple. '

Correlation coefficient: There are two types of correlation coefficients: Pearson's, correlation coefficient and Spearman's rank correlation coefficient. The Pearson correlation is appropriate and applicable when you have interval/ratio data. The Spearman rank correlation coefficient is applicable when you have two ordinal scales with a large number of values or one ordinal and the other interval/ratio scale.

To compute the appropriate correlation coefficient for your data set, follow the instructions given below.

- **1)** Select **Analyse→Correlate→Bivariate...** command from the menu bar. The Bivariate Correlations dialog box appears on the screen.
- **2)** Select the variables by shifting from left side box to the box under Variables area.

 $*114*$ 

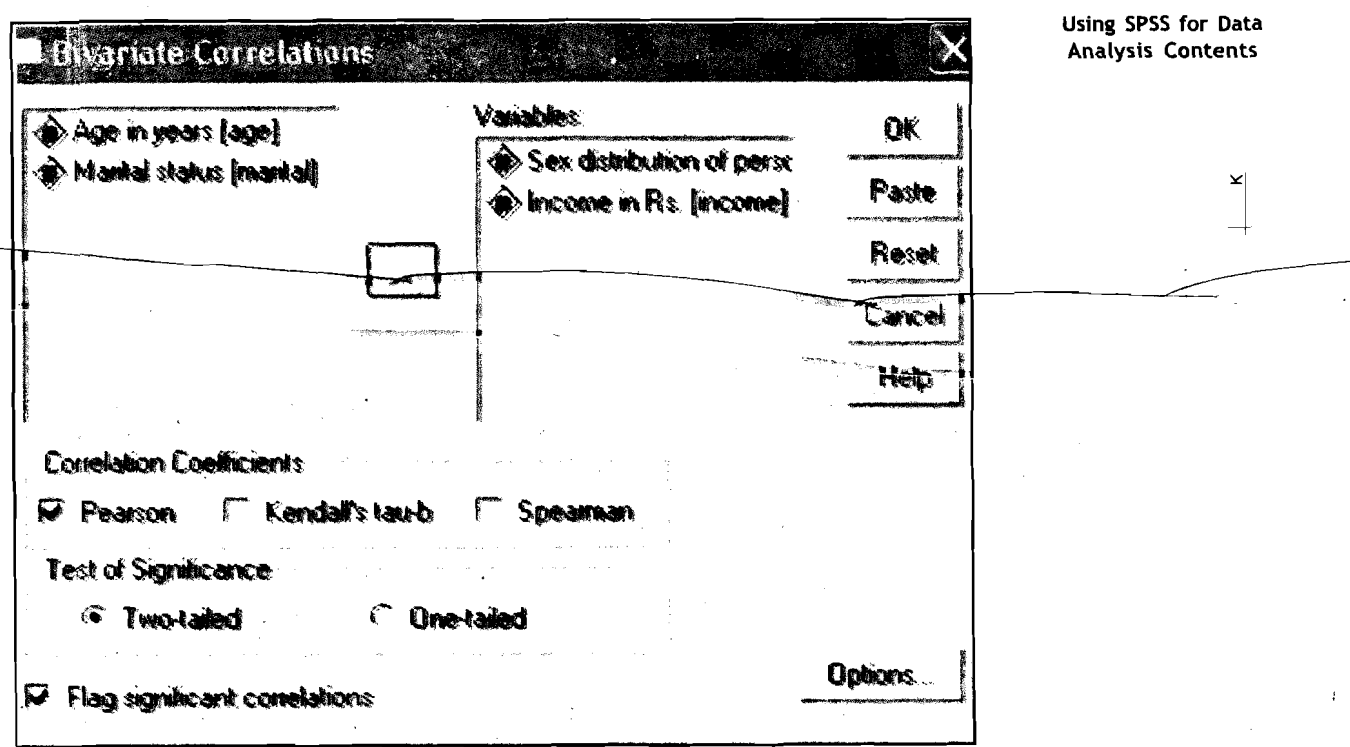

Figure 30.25 Bivariate Correlation

- 3) Check mark the appropriate (Pearson, and/or Spearman) button under Correlation Coefficients area to select the type of correlation coefficient.
- 4) If you want the associated tests of significance, check mark the appropriate (Two-tailed or one-tailed) button under Test of Significance area. You will see the results in the Output Viewer Window.

Correlations

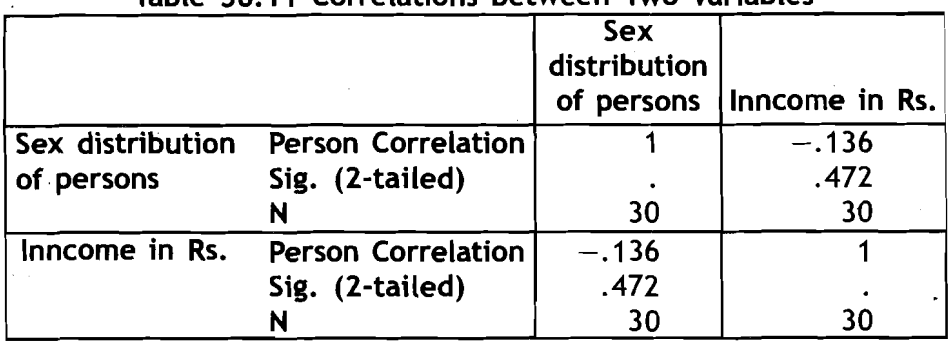

Table 30.1 1 Correlations between Two Variables

Linear regression: The linear regression technique is used to: (a) test the hypotheses concerning the linear relationship between two variables (b) estimating the specific nature of relationship; and (c) to predict the values of dependent variable when you know the values of independent variable. To run the linear regression procedure follow the steps given below.

**1)** Select Analyse→ Regression→ Linear... command from the menu  $\perp$   $\kappa$ 

 $*115*$ 

**Qualitative Methods** bar. The Linear Regression dialog box appears on the screen.

2) Click on the variable name that will be dependent variable in the left side box. Shift the dependent variable to the box under Dependent area using arrow tab.

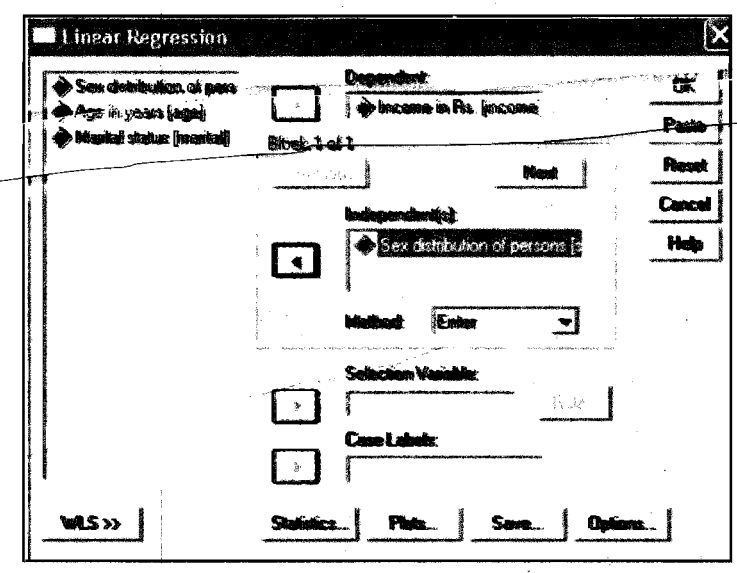

Figure **30.26** Linear Regression

- 3) Click on the variable name that will be independent in the left side box. Shift the independent variable to the box under InDependent(s) area using arrow tab.
- 4) Click OK button. You will see the results in the Output Viewer . Window.

Observe that the output consists of four points: (a) a table of variables used in regression, (b) a model summary, (c) an ANOVA table; and (d) a table of coefficients. You may be interested in a portion of the output. We will explain how to select a partial output in another Unit on use of SPSS in report writing.

#### Regression

Table **30.12 Variables Entered/Removed** 

| Model | <b>Variables</b><br><b>Entered</b> | <b>Variables</b><br>Removed | Method |
|-------|------------------------------------|-----------------------------|--------|
|       | Sex<br>distribution<br>persons     |                             | Enter  |

a) All requested variables entered

b) Dependent Variable : Income in Rs.

#### Table **30.13** Model Summary

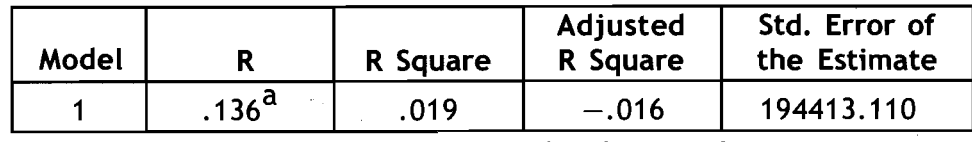

**and Presentation of** 

 $*116*$ 

a) Predictors: (Constant), Sex distribution of persons

| Table 30.14 ANOVA <sup>b</sup> |                          |    |                       |      |                 | Using SPSS for Data<br><b>Analysis Contents</b> |
|--------------------------------|--------------------------|----|-----------------------|------|-----------------|-------------------------------------------------|
| Model                          | Sum of<br><b>Squares</b> | df | Mean<br><b>Square</b> |      | Sig.            |                                                 |
| Regression                     | $2.01E+10$               |    | 2.005E+10             | .531 | .472 $^{\tt a}$ |                                                 |
| <b>Residual</b>                | $1.06E + 12$             | 28 | 3.780E+10             |      |                 |                                                 |
| Total                          | 1.08E+12                 | 29 |                       |      |                 |                                                 |

a) Predictors: (Constant), Sex distribution of persons

b) Dependent Variable: Income in Rs.

Table 30.15 Coefficients<sup>a</sup>

|                                | Unstandardzed<br>Coefficients |                      | Standardized<br><b>Coefficients</b> |                |      |
|--------------------------------|-------------------------------|----------------------|-------------------------------------|----------------|------|
| Model                          |                               | <b>Std. Error</b>    | <b>Beta</b>                         |                | Sig. |
| (Constant)                     |                               | 314275.0 114722.6    | $-.136$                             | $2.739$ $.011$ |      |
| Sex distribution<br>of persons |                               | $-51825.0$ 71147.913 |                                     | $-.728$ .472   |      |

a) Dependent Variable: Income in Rs.

## **30.6 Multivariate<sup>®</sup> Analysis**

Sometimes, you may be interested in exploring complex relationships involving more than two variables. In this section, you will learn how to cross tabulate your data for the analysis of relationships between more than two variables. Similarly, how to compute multiple regression analysis has also been covered.

#### Elaboration of cross-tables

In the earlier section, you have learned the cross-tabulation of two variables. You can introduce a third variable by sub grouping one of the two variables. This can be done by introducing a variable as control variable. A control variable decomposes the data into sub-groups based on the categories of the control variable. To add a control variable for your cross-tabulation, follow the steps given below.

- 1) Select Analyse > Descriptive Statistics > Crosstabs ... command from the menu bar. The Crosstabs dialog box appears on the screen as **<sup>b</sup>**shown on the next page.
- 2) Click on the variable in the source list that will form the row(s) of the table. Shift this variable to the box under Row(s) using arrow key.
- 3) Similarly, shift the variable that will form the columns of the table from source list to the box under Column(s) using arrow key.
- 4) Click on the variable which will act as control variable 1 (this variable splits the variable selected at step-3 into sub groups). Shift the control variable. to the box under Layer 1 of 1 using arrow key.

5) For computing the row/column/total percentages in the table,

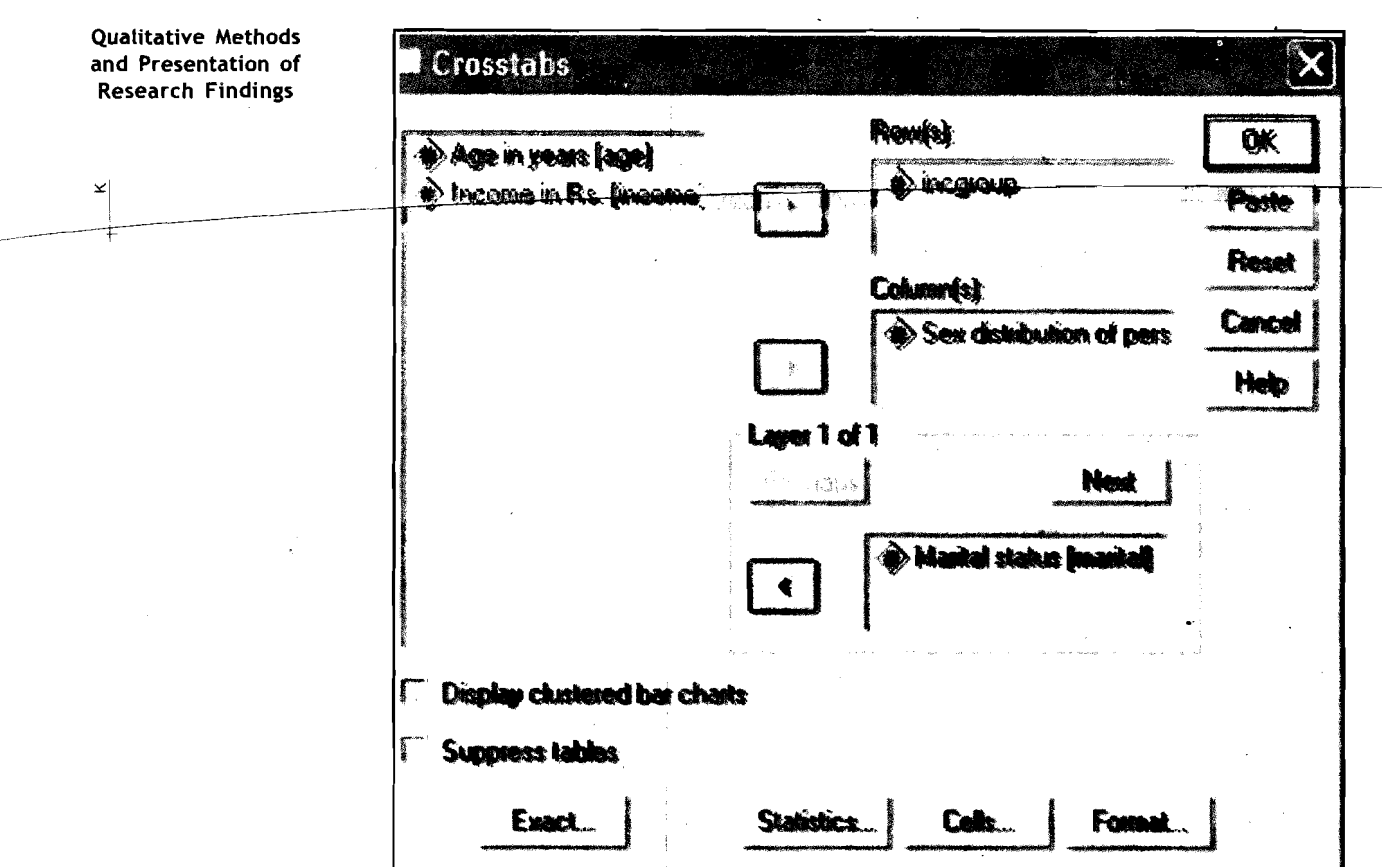

Crosstabs: Cell Display for Computing the Row/Column/Percentages

click on Cells... tab. The Cross tabs: Cell Display dialog box appears on the screen. Click the. appropriate (Row, Column, and/or Total) button under Percentages area. Click Continue button to close the Cross tabs: Cell Display dialog box.

**6)** Click OK button to close the Crosstabs dialog box.

#### Crosstabs

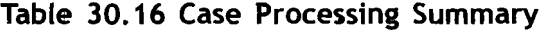

**b** 

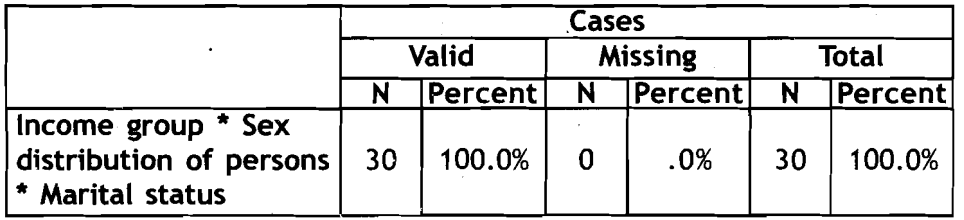

Let's look at the table 30.17: Income Group and Sex Distribution of Persons' Marital Status Crosstabulation. You will find crosstabulation of marital status by income group of married, unmarried and widowed persons with their sex distribution. This is a good example that you can try and use in your own research work. Not only this but you can also use **the other examples given in this unit for your research project.** 

Figure **30.27** 

Using SPSS for Data **Analysis Contents** 

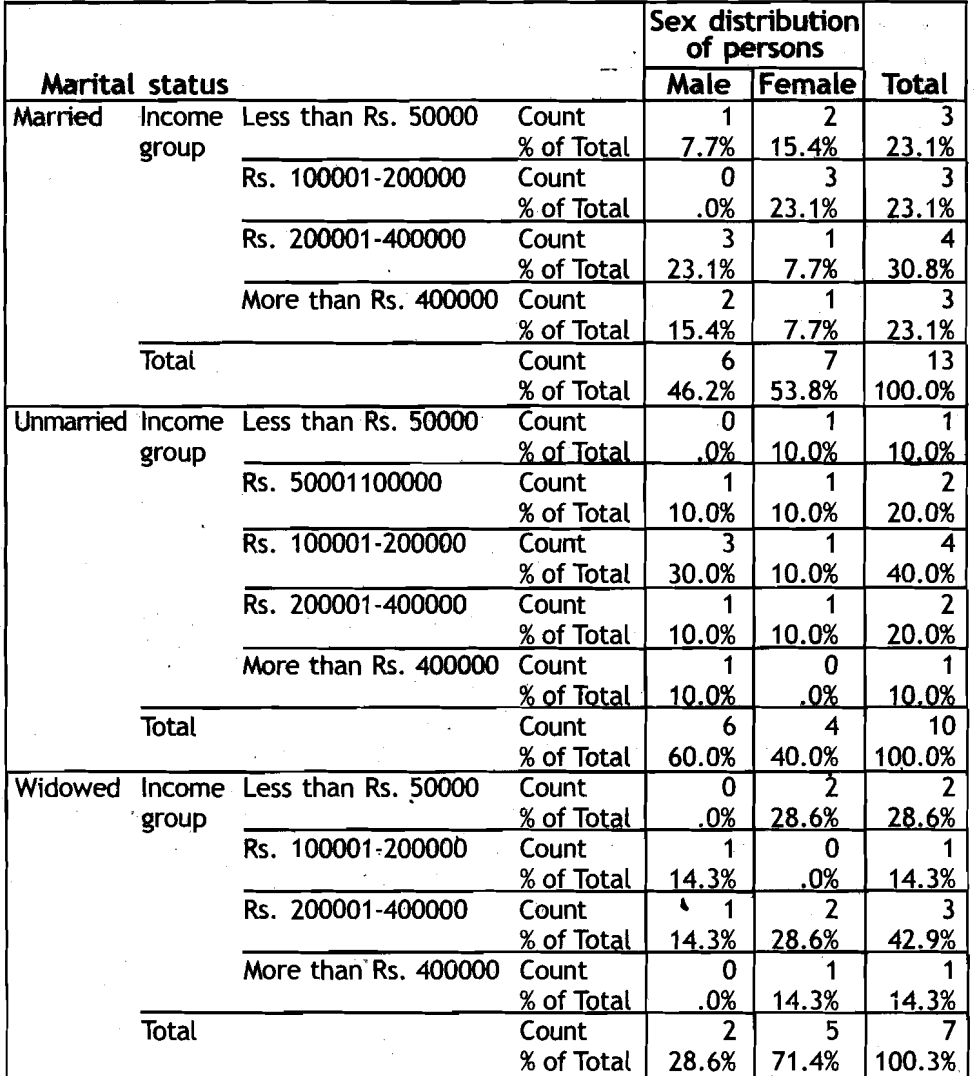

#### **Table 30.17 Income Group and Sex Distribution of Persons' Marital Status Crosstabulation**

#### **Multiple regression**

\*In two variable linear regression you have used one dependent variable and one independent variable. The multivariate regression is used to investigate the relationship between two or more independent variables on a single dependent variable. The procedure for computing the statistics for multiple regression is the same as that for two variable linear regression explained earlier, except that you have more than one variable under ' **lndependent(s)** area in the **Linear Regression** dialog box.

- 1) Analyse > Regression-Linear... command from the menu bar. The **Linear Regression** dialog box appears on the screen.
- **2)** Click on the variable name that will be a dependent variable in the left side box. Shift this variable to the box under **Dependent**  area using arrow tab.
- **3)** Click on the variable name that will be independent in the left side box. Shift this variable to the box under **Independent(s)**

**Qualitative Methods and Presentation of Research Findings** 

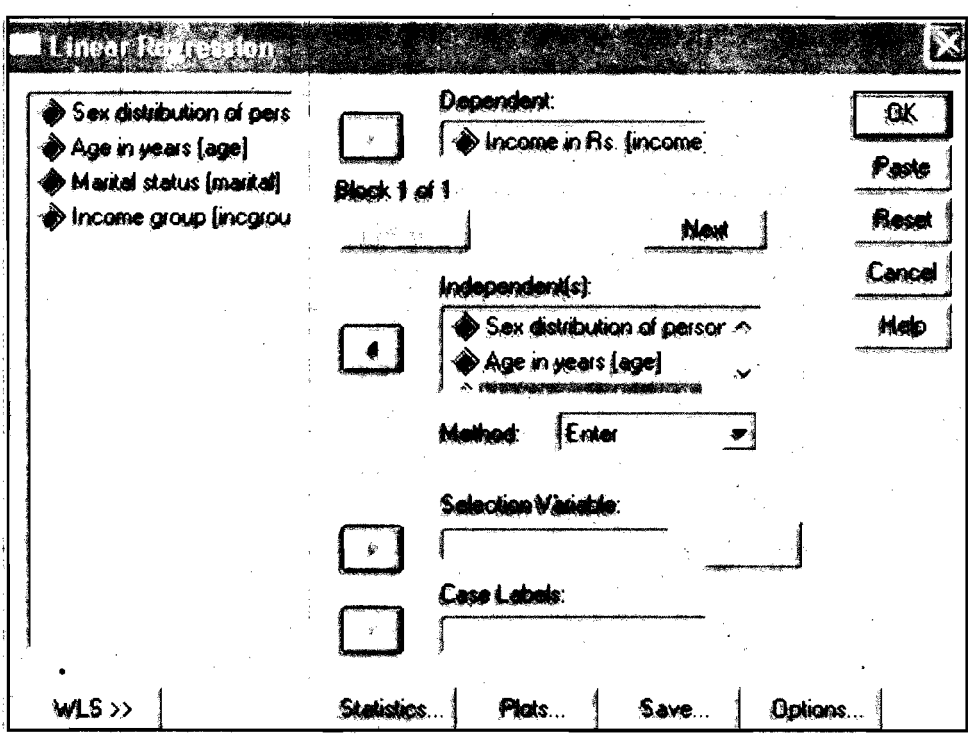

Figure 30.28 Linear Regression Dialog\*Box

area. Follow this step until all the desired independent variables are selected.

4) Click OK button. You will see the results in the Output Viewer Window.

#### Regression

#### Table 30.18 Variables Entered/Removed

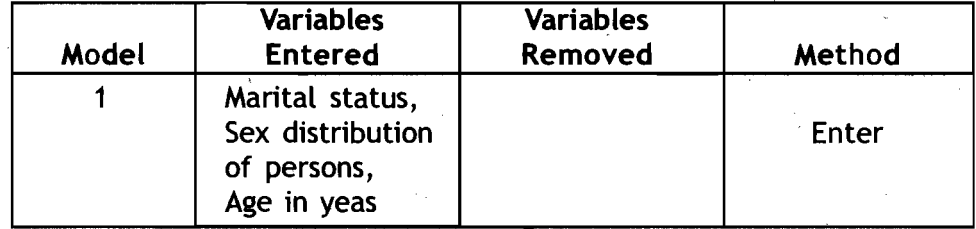

a) All requested variables entered

b) Dependent Variable: Income in Rs.

#### Table **30.19** Model Summary

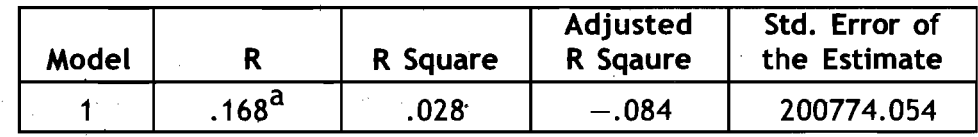

a) Predictors: (Constant), Marital status, Sex distribution of persons, Age in years

Table 30.20 ANOVA<sup>b</sup>

| Model |            | Sum of<br><b>Squares</b> | df | Mean<br><b>Square</b> |      | Sig.            |
|-------|------------|--------------------------|----|-----------------------|------|-----------------|
|       | Regression | $3.03E+10$               |    | $1.010E+10$           | .250 | .860 $^{\tt a}$ |
|       | Residual   | $1.05E+12$               | 26 | $4.031E+10$           |      |                 |
|       | Total      | $1.08E + 12$             | 29 |                       |      |                 |

a) Predictors: (Constant), Marital status, Sex distribution of persons, Age in years

b) Dependent Variable: Income in Rs.

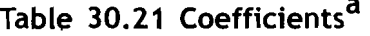

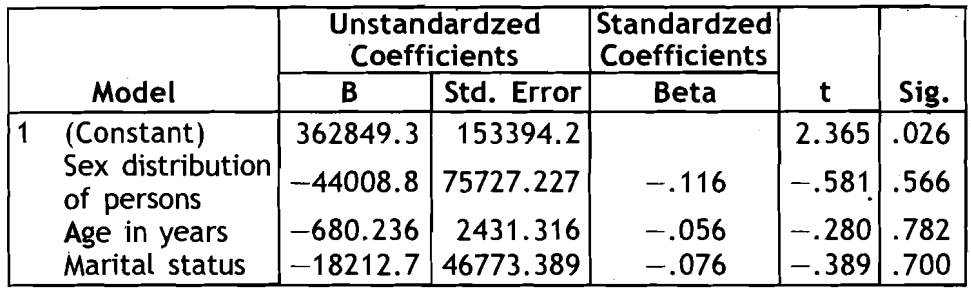

a) Dependent Variable: Income in Rs.

## **30.7'Tests of Significance**

In this section, you will learn one sample t-test\* for a mean, two sample t-test for the equality of means, and chi-square test for independence.

#### One sample t-test

The one sample t-test compares the sample means to a poputation mean, using t-distribution as the standard of comparison.

- 1) Setect Analyse->Compare Means->One-Sample TTest... command from the menu bar. The One Sample T Test dialog box appears on the screen.
- 2) Click on the variable name you want to perform the t-test on the

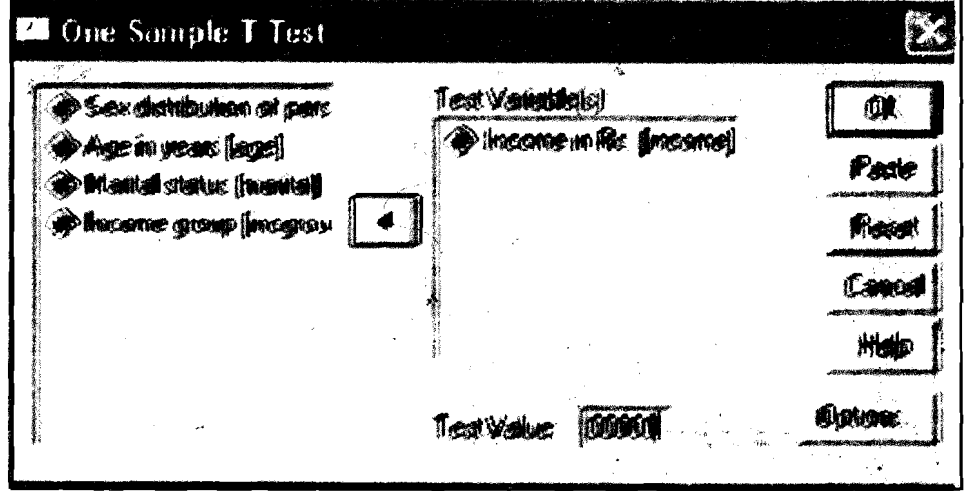

Figure **30.29** One Sample T Test

left side box. Shift this variable to the box under Test Variable(s) area.

- 3) Suppose you have selected Income Variable for the t-test and hypothesis takes the population mean income as **Rs.200000.** Type 200000 in the test box next to Test Value.
- **4)** Click OK buttbn. The following is the output you will see in Output Viewer Window.

**T-Test** 

#### Table 30.22 One-Sample Statistics

.

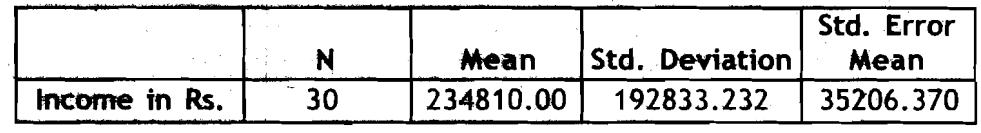

#### Table 30.23 One Sample Test with Test Value

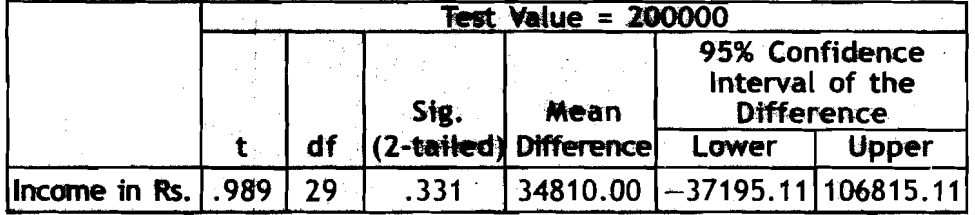

#### **Two sample T-Test**

Sometimes, our data analysis focuses on two distinct groups within a single population or we may want to compare the two populations in terms of their respective means. The two-sample t-test for the equality of means will help you in this:

#### 1) Select Analyse->Compare Means->Independent-Samples T

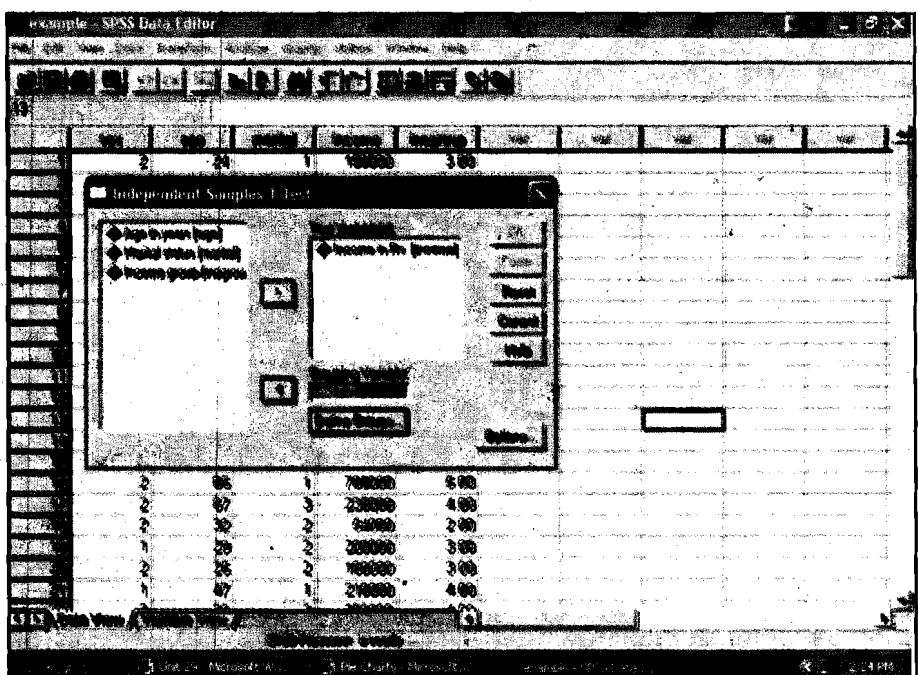

 $4122*$ 

Test... command from the menu bar. The Independent-Samples T dialog box appears on the screen.

- 2) Click on the Variable name in the left side box that you want to. include for the t-test. Suppose you want to include income Variable, shift this variable to the right side box under Test Variable(s) using arrow key.
- **3)** Click on the variable **you** want to group. Suppose **ycau want** to test the income mean difference between males and females, click on (. sex variable. Shift this variable to the box under Grouping **Varia&le**  using arrow key.
- 4) Click on the Define Groups...button. The Define Group dialog box appears on the screen. Type **'1'** in the Group 1 box. Type **'2'**  in the Group 2 box. Click **Continue** button to close the Define Groups dialog box.

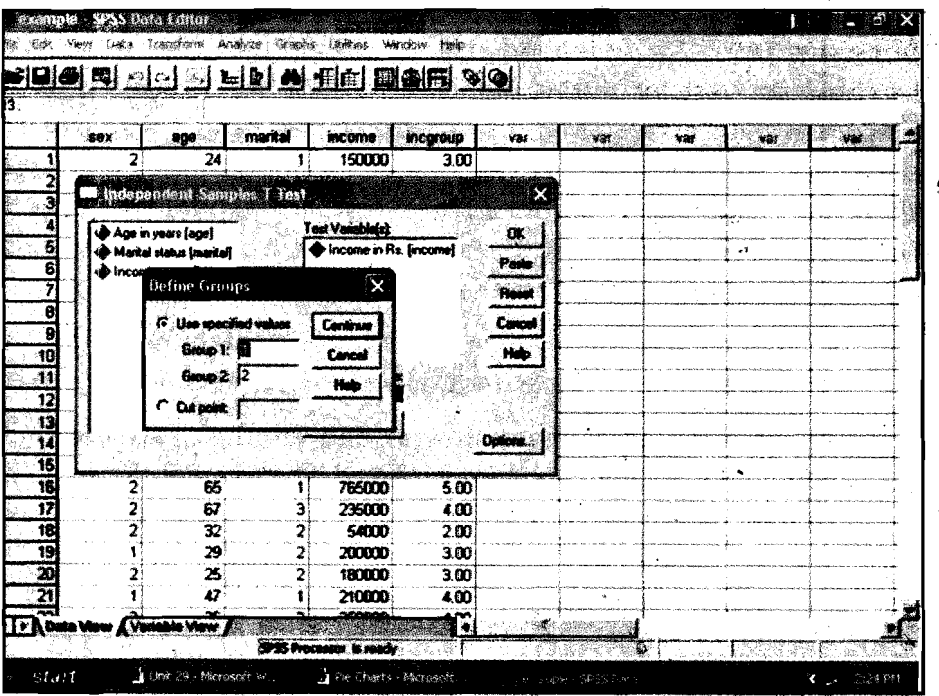

Figure 30.31 **Example** SPSS Data **Editor:** 

**5)** Click **OK** button to close the Independent-Samples T Test dialog box. The foliowing tabte presents the output.

**T-test** 

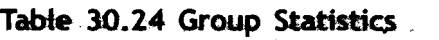

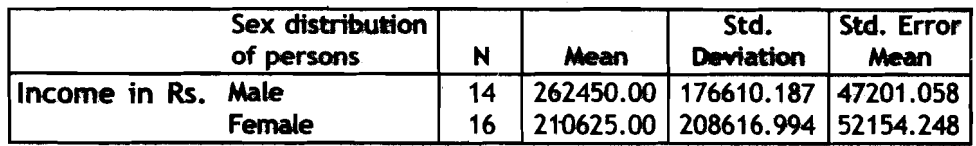

**Qualitative Methods and Presentation of Research Findings** 

#### Table **30.25** Independent Samples Test

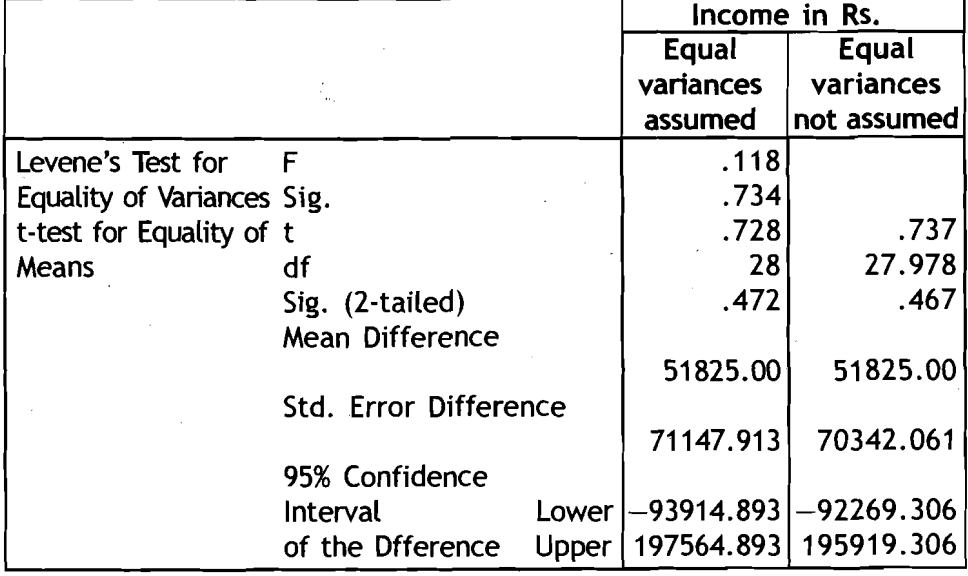

### Chi-square test $^{\circ}$  for independence

The chi-square test for testing the independence of attributes is for the categorical data arranged in a cross tabulation. The chi-square test appears as an option within the procedure for generating a crosstabulation. The steps for chi-square test are repeat of steps for generating cross-tabulation with the addition of Expected counts under cells and chi-square under Statistics.

- 1) Select Analyse->Descriptive Statistics->Crosstabs command from the menu bar. The cross tabs dialog box appears on the screen.
- 2) Select a variable under Row(s) and another variable under Column(s). Suppose you have selected Income level (a categorical variable with income levels low and high) variable under Row(s) and sex variable under Column(s).

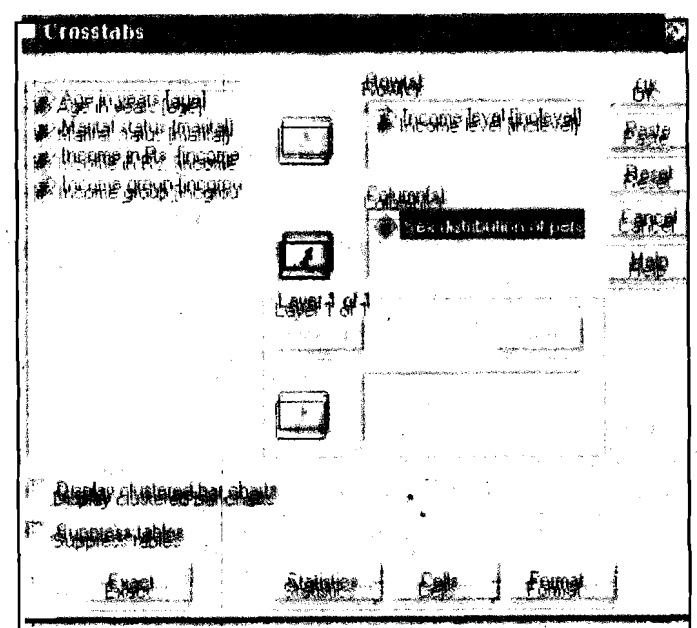

Figure **30.32**  Crosstables: Income Levels

3) **Click on the Statistics...button in the Cross tabs dialog box. The Using SPSS for Data:** Cross tabs:Statistics dialog box appears on the screen. Check mark the Chi-square button. Click Continue button to close the Cross tabs: Statistics dialog box.

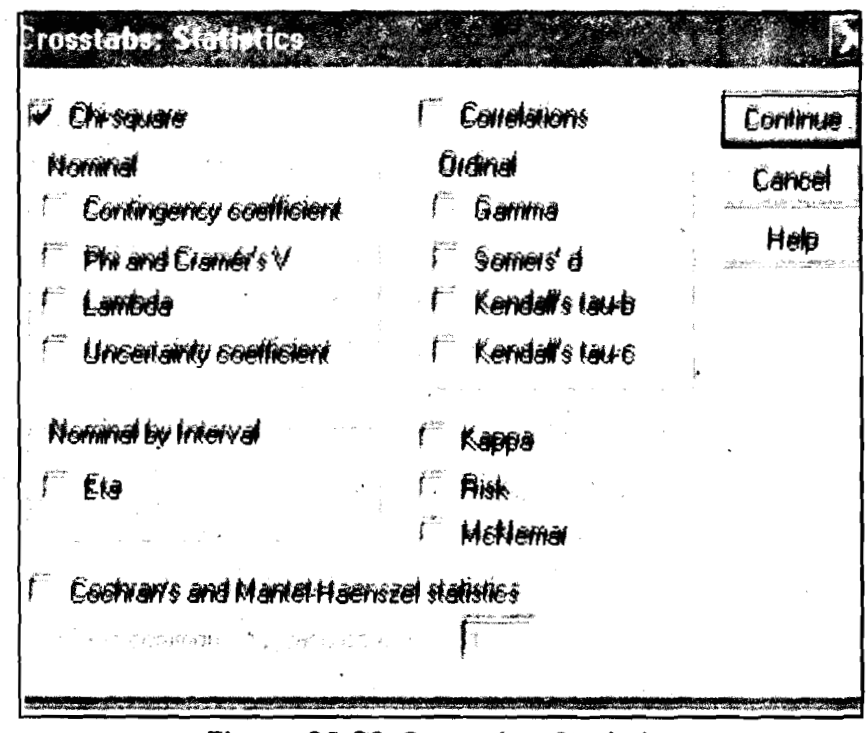

Figure **30.33** Crosstabs: Statistics

**4)** Click on the Cells ... button in the Cross tabs dialog box. The Crosstabs:Cell Display dialog box appears on the screen. Check mark both Observed (if not already check marked) box and Expected box under Counts. Click Continue button to close Cross tabs:Cell Display dialog box.

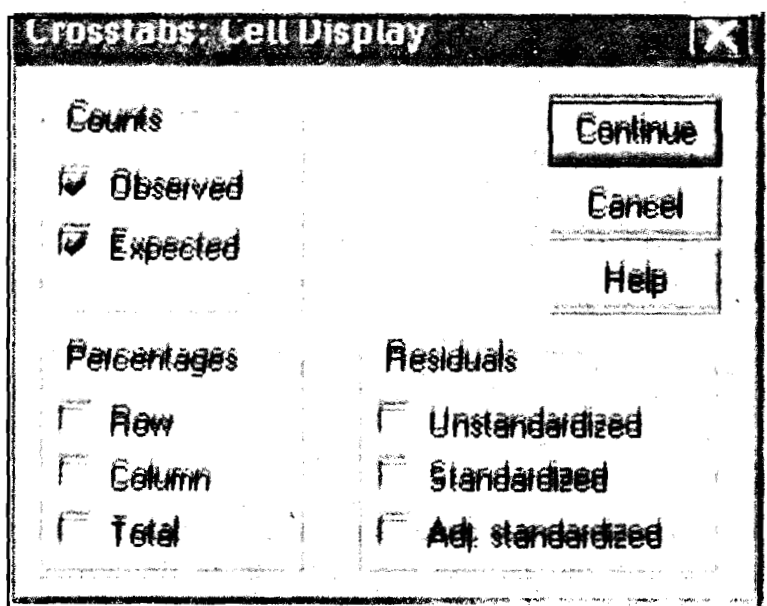

#### Figure **30.34** Crosstabs: Cell Display

**5)** Click OK button in the Cross tabs dialog box. The output generated is shown below.

#### **Crosstabs**

Table30.26 Case Processing Summary

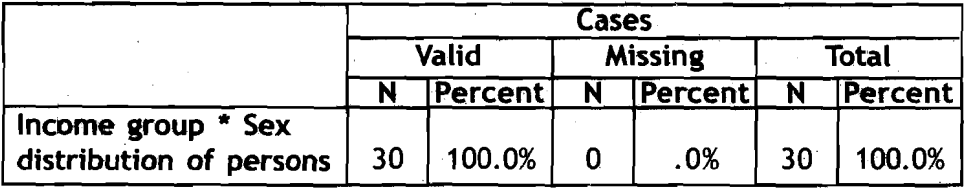

#### Table30.27

#### Income level \* Sex distribution of persons Crosstabulation

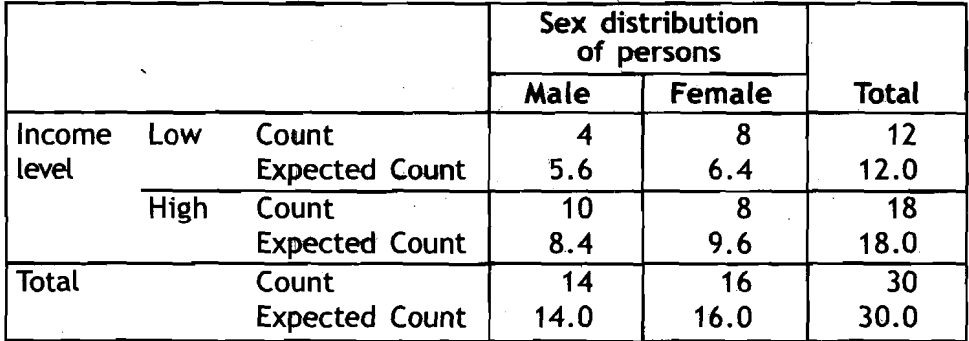

#### Table30.28 Chi-Square Tests

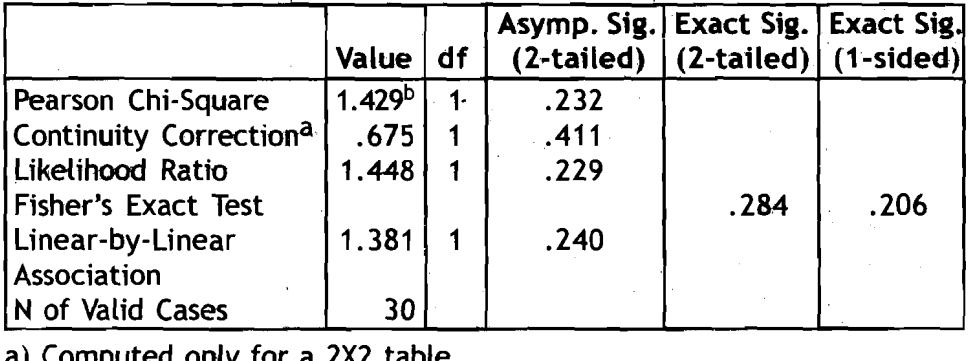

a) Computed only for a 2x2 table

b) 0 cells (-0%) have expected countless than 5. The minimum expected count is 5.60.

#### r-------------------------- **<sup>1</sup>Reflection and Action 30.3 <sup>I</sup>**

**<sup>I</sup>**Answer the foilowing question on the basis of what you have just finished reading. **<sup>I</sup> I <sup>I</sup>**

**I** 

- $\diamondsuit$  **What are the different views available in SPSS Data Editor?**
- **IV** Explain when would you use each of these views?

## **30,8 Conclusion**

In this unit you have learned the use. of the SPSS Program to enter the data in a data file and use this data file for the analysis of data. You might have generated a data file using some other data base programs such as Excel. It is very easy to convert such data files into a SPSS data file.

This unit provides an introduction to the SPSS. You can do a range of \* statistical analyses from simple cross tabulation to more complex statistical techniques, depending upon the individual researcher's requirement. However, we have tried to explain only simple commands and statistical tools, which are more popular in social research. We will leave it to the student to try and learn the full range of features in SPSS.

## **Further Reading**

Nie, N. H., C.H. Hull, J. G. Jenkins, K. Steinbrenner and D. H. Bent 1979. **Statistical Package for the Social Sciences.** McGraw Hill: **New York**